# **Kramer Electronics, Ltd.**

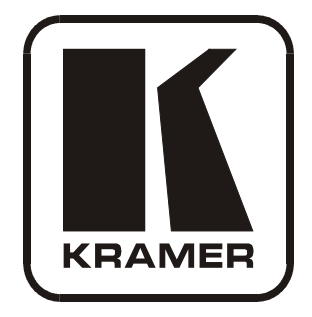

# **USER MANUAL**

# **Model:**

**PL-50**

*Power Controller - Monitor*

### **Contents**

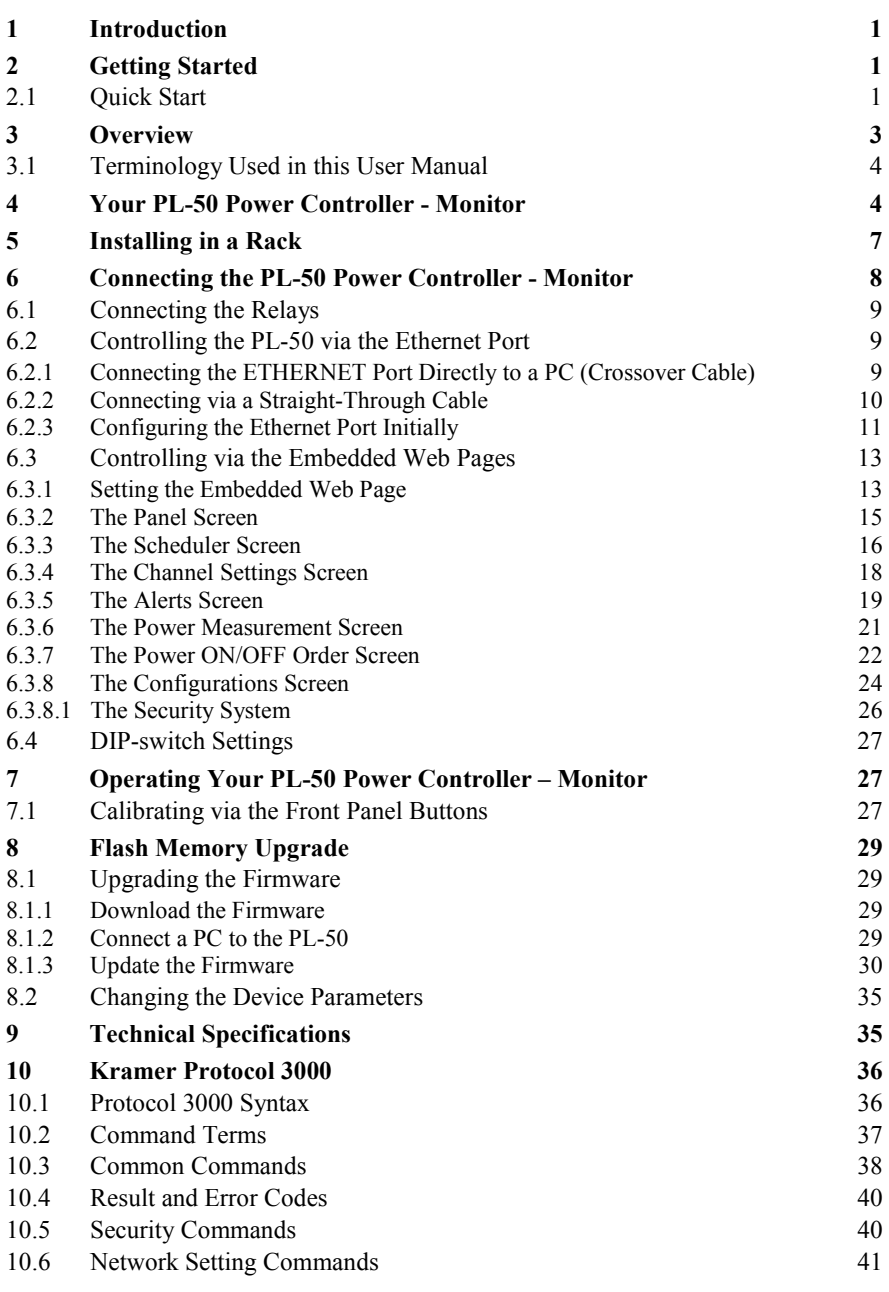

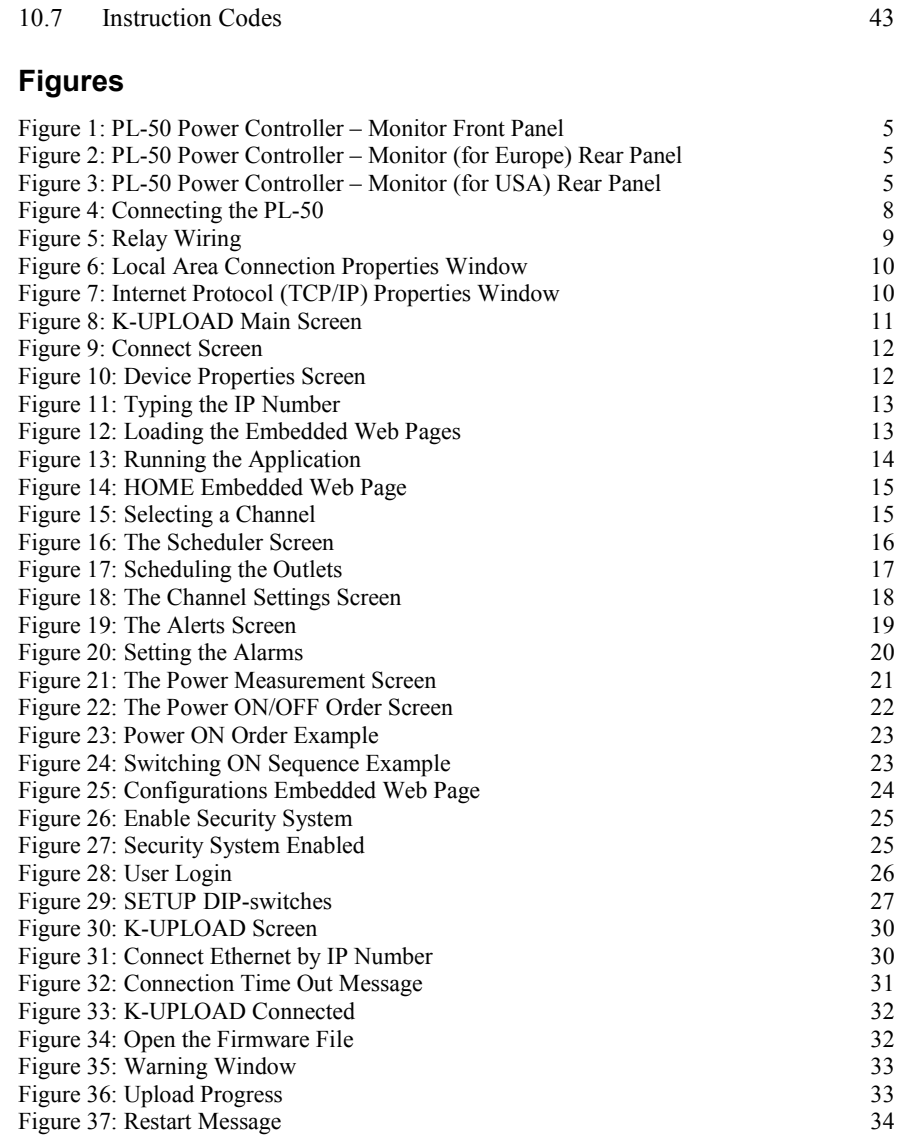

### **Tables**

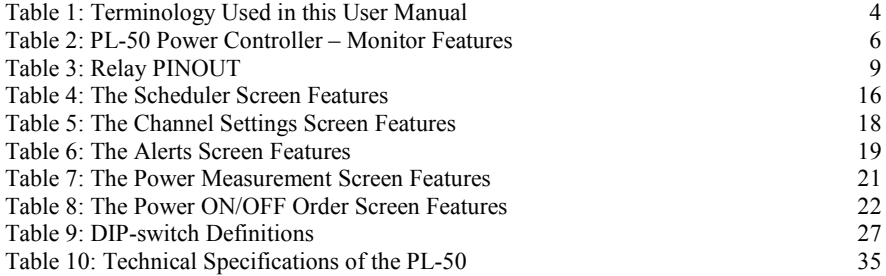

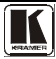

### <span id="page-4-0"></span>**1 Introduction**

Welcome to Kramer Electronics! Since 1981, Kramer Electronics has been providing a world of unique, creative, and affordable solutions to the vast range of problems that confront the video, audio, presentation, and broadcasting professional on a daily basis. In recent years, we have redesigned and upgraded most of our line, making the best even better! Our 1,000-plus different models now appear in [1](#page-4-4)1 groups<sup>1</sup> that are clearly defined by function.

Congratulations on purchasing your Kramer **PL-50** *Power Controller Monitor*.

The **PL-50** is ideal for power monitoring and security systems.

The package includes the following items:

- **PL-50** *Power Controller Monitor*
- A power cord and an infrared remote control transmitter (including the required battery and a separate user manual<sup>2</sup>)
- <span id="page-4-3"></span>This user manual<sup>[2](#page-4-5)</sup>
- P3K Wizard Software

### <span id="page-4-1"></span>**2 Getting Started**

We recommend that you:

- Unpack the equipment carefully and save the original box and packaging materials for possible future shipment
- Review the contents of this user manual
- Use Kramer high performance high resolution cables<sup>[3](#page-4-6)</sup>

### <span id="page-4-2"></span>**2.1 Quick Start**

This quick start chart summarizes the basic setup and operation steps.

<span id="page-4-6"></span><span id="page-4-5"></span><sup>3</sup> The complete list of Kramer cables is on our Web site a[t http://www.kramerelectronics.com](http://www.kramerelectronics.com/)

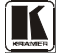

<span id="page-4-4"></span> <sup>1</sup> GROUP 1: Distribution Amplifiers; GROUP 2: Switchers and Matrix Switchers; GROUP 3: Control Systems; GROUP 4: Format/Standards Converters; GROUP 5: Range Extenders and Repeaters; GROUP 6: Specialty AV Products; GROUP 7: Scan Converters and Scalers; GROUP 8: Cables and Connectors; GROUP 9: Room Connectivity; GROUP 10: Accessories and Rack Adapters; GROUP 11: Sierra Products

<sup>2</sup> Download up-to-date Kramer user manuals from the Internet a[t http://www.kramerelectronics.com](http://www.kramerelectronics.com/)

#### Getting Started

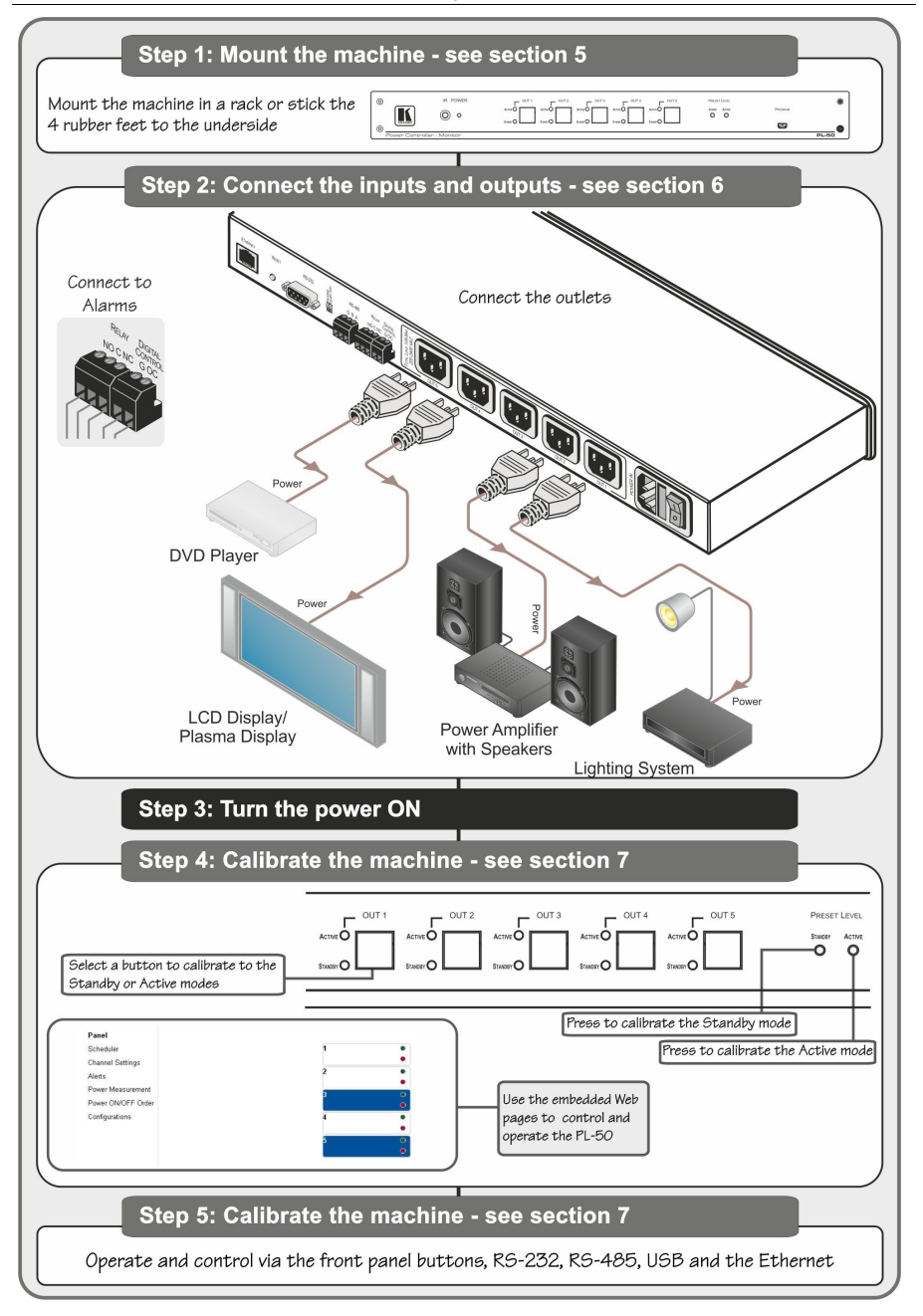

### <span id="page-6-0"></span>**3 Overview**

The **PL-50** *Power Controller Monitor* can control up to five power channels at a total load of 10A. The **PL-50**, by measuring and then monitoring the standby and active modes of the connected units, can detect whether a unit is in the standby mode, the active mode or is disconnected.

Two versions of the **PL-50** are available, a European version and a version for the USA.

The **PL-50** features include:

- PRESET LEVEL buttons, for measuring the STANDBY mode and the ACTIVE mode for reference
- A green ACTIVE LED and an orange STANDBY LED per channel, indicating the status of the outlet
- The ability to detect a change in the state of any of the channels and then trigger an alarm via the RELAY and Digital control terminal blocks that can be connected to an alarm or any other room activity
- Control via embedded Web pages, letting you schedule the activity of the outlet, set a response in case of an event, set the status of each channel separately, set the power ON/OFF order and delay, and so on
- An Ethernet port and a USB port for unit configuration and control

Control the **PL-50** using the front panel buttons, or remotely via:

- USB, RS-485 or RS-232 serial commands transmitted by a touch screen system, PC, or other serial controller
- **ETHERNET**
- The Kramer Infrared Remote Control Transmitter

To achieve the best performance:

- Connect only good quality connection cables, thus avoiding interference, deterioration in signal quality due to poor matching, and elevated noise levels (often associated with low quality cables)
- Avoid interference from neighboring electrical appliances that may adversely influence signal quality and position your **PL-50** away from moisture, excessive sunlight and dust

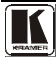

### <span id="page-7-0"></span>**3.1 Terminology Used in this User Manual**

[Table 1](#page-7-2) defines some terms that are used in this user manual:

<span id="page-7-2"></span>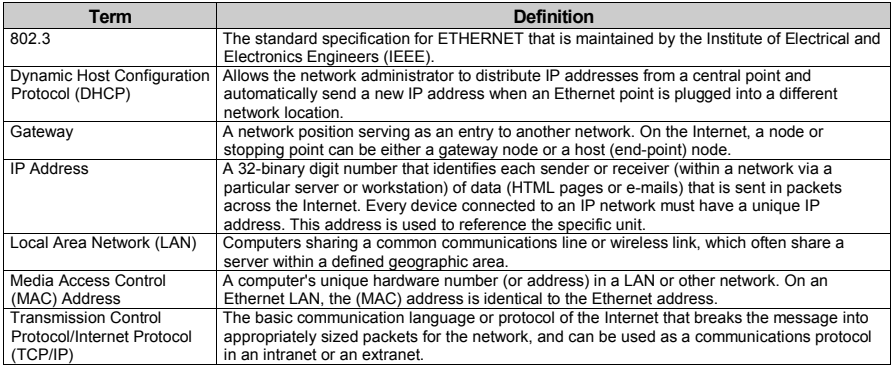

### *Table 1: Terminology Used in this User Manual*

### <span id="page-7-1"></span>**4 Your PL-50 Power Controller - Monitor**

[Figure 1](#page-8-0) and [Table 2](#page-9-0) define the **PL-50** *Power Controller - Monitor*:

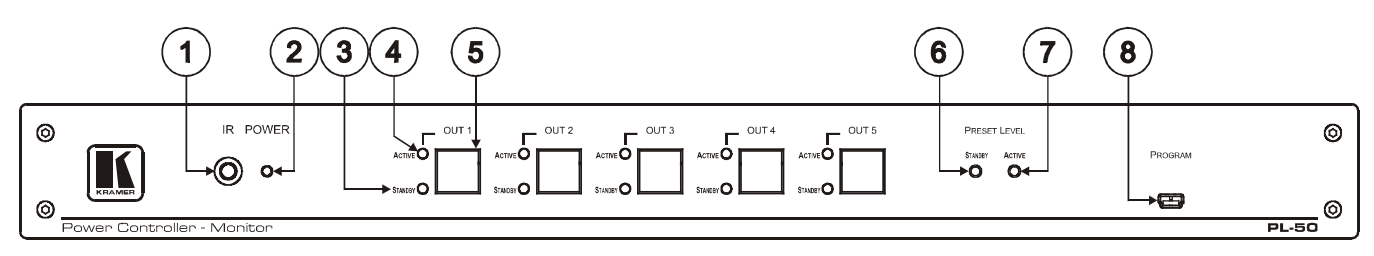

*Figure 1: PL-50 Power Controller – Monitor Front Panel*

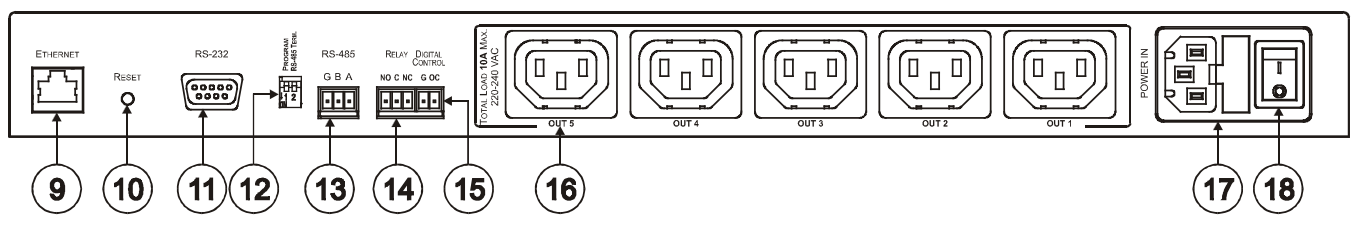

*Figure 2: PL-50 Power Controller – Monitor (for Europe) Rear Panel*

<span id="page-8-0"></span>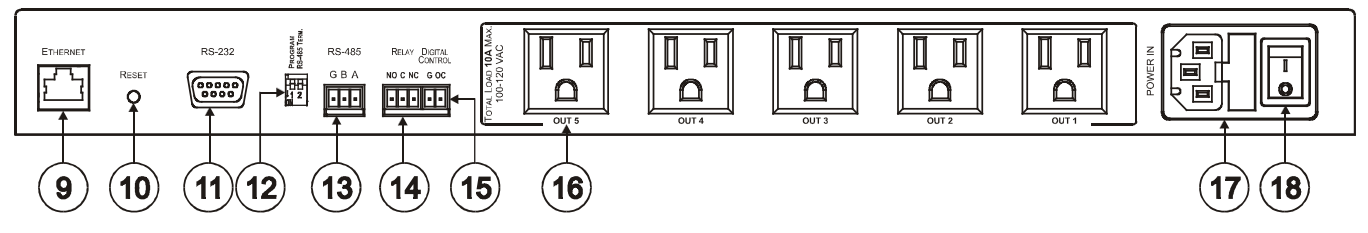

*Figure 3: PL-50 Power Controller – Monitor (for USA) Rear Panel*

<span id="page-8-2"></span><span id="page-8-1"></span>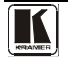

<span id="page-9-0"></span>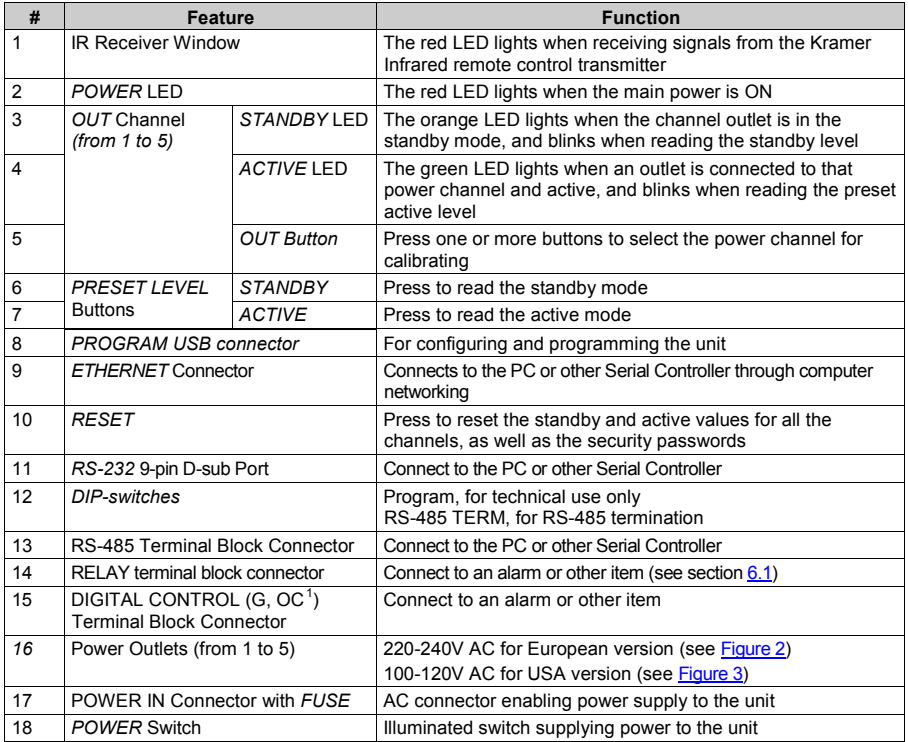

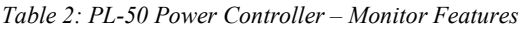

<span id="page-9-1"></span> <sup>1</sup> OC means Open Collector

### <span id="page-10-0"></span>**5 Installing in a Rack**

This section describes what to do before installing in a rack and how to rack mount.

**Before Installing in a Rack How to Rack Mount**

Before installing in a rack, be sure that the environment is within the recommended range:

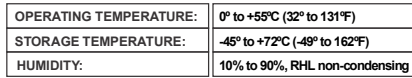

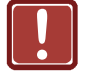

### **CAUTION!**

When installing on a 19" rack, avoid hazards by taking care that:

. It is located within the recommended **1** environmental conditions, as the operating ambient temperature of a closed or multi unit rack assembly may exceed the room ambient temperature.

. Once rack mounted, enough air will still flow **2** around the machine.

. The machine is placed straight in the correct **3** horizontal position.

. You do not overload the circuit(s). When **4** connecting the machine to the supply circuit, overloading the circuits might have a detrimental effect on overcurrent protection and supply wiring. Refer to the appropriate nameplate ratings for information. For example, for fuse replacement, see the value printed on the product label.

. The machine is earthed (grounded) in a **5** reliable way and is connected only to an electricity socket with grounding. Pay particular attention to situations where electricity is supplied indirectly (when the power cord is not plugged directly into the socket in the wall), for example, when using an extension cable or a power strip, and that you use only the power cord that is supplied with the machine.

# **To rack-mount a machine:**

**1**. Attach both ear brackets to the machine. To do so, remove the screws from each side of the machine (3 on each side), and replace those screws through the ear brackets.

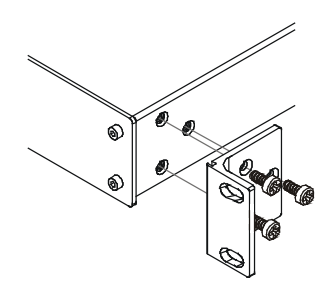

2. Place the ears of the machine against the rack rails, and insert the proper screws (not provided) through each of the four holes in the rack ears. Note:

• In some models, the front panel may feature built-in rack ears

Detachable rack ears can be removed for desktop use

Always mount the machine in the rack before you attach any cables or connect the machine to the power

 $\cdot$  If you are using a Kramer rack adapter kit (for a machine that is not 19"), see the Rack Adapters user manual for installation instructions available from: http://www.kramerelectronics.com)

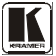

### <span id="page-11-0"></span>**6 Connecting the PL-50 Power Controller - Monitor**

To connect the **PL-50**, as illustrated in the example in  $\frac{Figure 4}{1}$  $\frac{Figure 4}{1}$  $\frac{Figure 4}{1}$ , do the following<sup>1</sup>:

- 1. Connect up to five<sup>[2](#page-11-3)</sup> outlets (from 1 to 5). For example, connect:
	- OUT 1 to a DVD player
	- OUT 2 to an LCD display
	- OUT 4 to a power amplifier with speakers
	- OUT 5 to a lighting system
- 2. Set the DIP-switches (see [Table 2\)](#page-9-0).
- 3. Connect an item (for example, an alarm) via the RELAY and/or DIGITAL CONTROL terminal block connectors (not shown i[n Figure 4\)](#page-11-1).
- 4. As an option you can connect a PC and/or controller to the RS-232 port, RS-485 port and/or the ETHERNET connector (see section [6.2.1\)](#page-12-2)
- 5. Connect the power cord<sup>[3](#page-11-4)</sup> (not shown i[n Figure 4\)](#page-11-1).

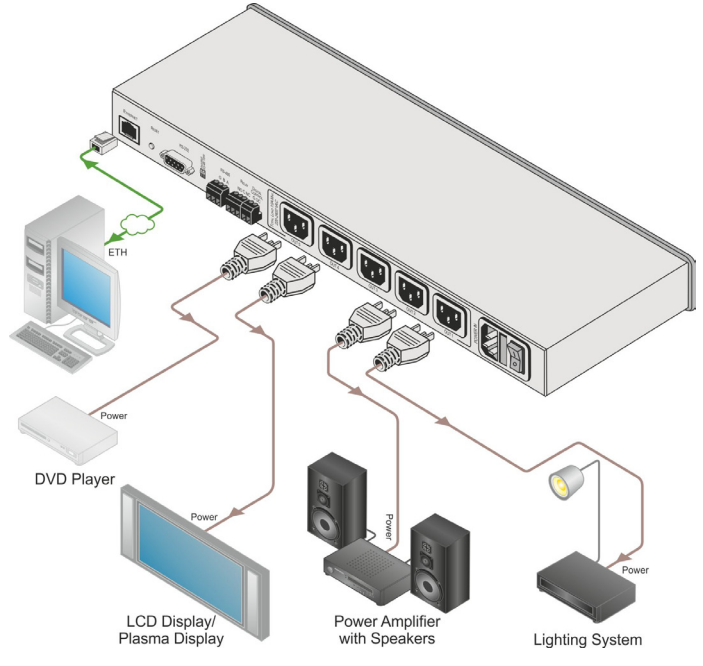

### *Figure 4: Connecting the PL-50*

<span id="page-11-2"></span><span id="page-11-1"></span>1 Be sure that the power is switched OFF on each device before connecting it to your PL-50. After connecting all the devices

to your PL-50, switch on the power of the PL-50, and then switch on the power of each device

<span id="page-11-3"></span><sup>2</sup> You do not have to connect all the outlets. In this example OUT 3 is not connected

<span id="page-11-4"></span><sup>3</sup> We recommend that you use only the power cord that is supplied with this machine

### <span id="page-12-0"></span>**6.1 Connecting the Relays**

[Figure 5](#page-12-3) shows how to connect the relay.

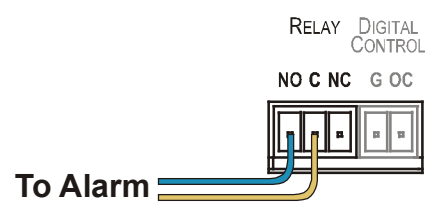

*Figure 5: Relay Wiring*

<span id="page-12-4"></span><span id="page-12-3"></span>On each 3-pole terminal block connector, connect either: **C** to **NC,** or **C** to **NO**. [Table 3](#page-12-4) defines the Relay PINOUT:

*Table 3: Relay PINOUT*

| <b>RELAY PINOUT</b> |                                                                       |  |  |  |  |
|---------------------|-----------------------------------------------------------------------|--|--|--|--|
|                     | Common                                                                |  |  |  |  |
| <b>NO</b>           | Normally Open (relay is open by default and closes for activation)    |  |  |  |  |
| <b>NC</b>           | Normally Closed (relay is closed by default and opens for activation) |  |  |  |  |

### <span id="page-12-1"></span>**6.2 Controlling the PL-50 via the Ethernet Port**

You can connect the **PL-50** via the ETHERNET in the following ways:

- For direct connection to the PC, use a crossover cable (see section  $6.2.1$ )
- For connection via a network hub or network router, use a straight-through cable (see section [6.2.2\)](#page-13-0)

### <span id="page-12-2"></span>**6.2.1 Connecting the ETHERNET Port Directly to a PC (Crossover Cable)**

You can connect the Ethernet port of the **PL-50** to the Ethernet port on your PC, via a crossover cable with RJ-45 connectors.

This type of connection is recommended for identifying the **PL-50** with the factory configured default IP address

After connecting the Ethernet port, configure your PC as follows:

- 1. Right-click the My Network Places icon on your desktop.
- 2. Select **Properties**.
- 3. Right-click Local Area Connection Properties.
- 4. Select **Properties**. The Local Area Connection Properties window appears.

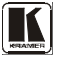

5. Select the Internet Protocol (TCP/IP) and click the **Properties** button (see [Figure 6\)](#page-13-1).

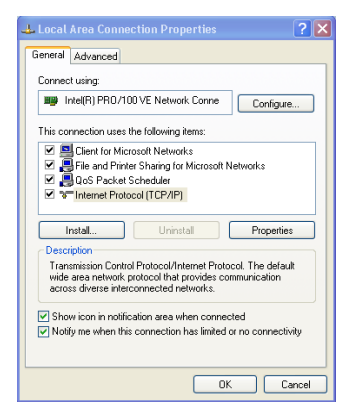

*Figure 6: Local Area Connection Properties Window*

- <span id="page-13-1"></span>6. Select Use the following IP address, and fill in the details as shown in [Figure 7.](#page-13-2)
- 7. Click **OK**.

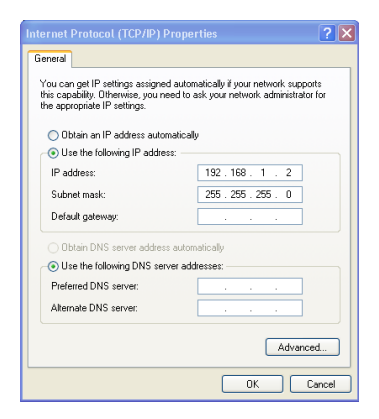

*Figure 7: Internet Protocol (TCP/IP) Properties Window*

### <span id="page-13-2"></span><span id="page-13-0"></span>**6.2.2 Connecting via a Straight-Through Cable**

You can connect the ETHERNET of the **PL-50** to the Ethernet port on a network hub or network router, via a straight-through cable with RJ-45 connectors.

### <span id="page-14-0"></span>**6.2.3 Configuring the Ethernet Port Initially**

To initially configure the Ethernet port, download the *K-UPLOAD* Ethernet configuration software<sup>[1](#page-14-2)</sup>. Extract the file to a folder and create a shortcut on your desktop to the file.

Follow these steps to configure the port:

1. Double click the desktop icon the K-UPLOAD screen appears:

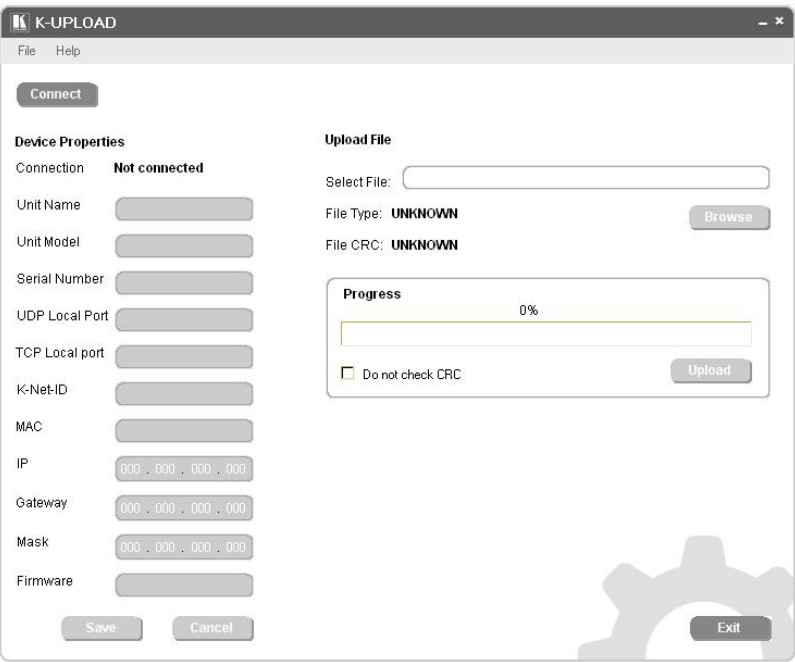

*Figure 8: K-UPLOAD Main Screen*

<span id="page-14-1"></span>2. Click the Connect button. The Connect screen appears as follows:

<span id="page-14-2"></span> <sup>1</sup> From the Kramer Web site a[t http://www.kramerelectronics.com](http://www.kramerelectronics.com/)

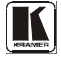

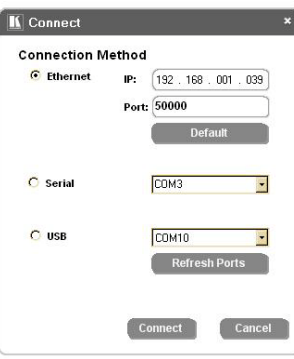

*Figure 9: Connect Screen*

- <span id="page-15-0"></span>3. Connect a USB cable from a USB port on the PC to the USB port on the **PL-50** (you can also connect to the PC via the Ethernet or a serial connector).
- 4. Check USB as the connection method and select the com port from the USB drop down list.
- 5. Click Connect.

The K-UPLOAD screen appears.

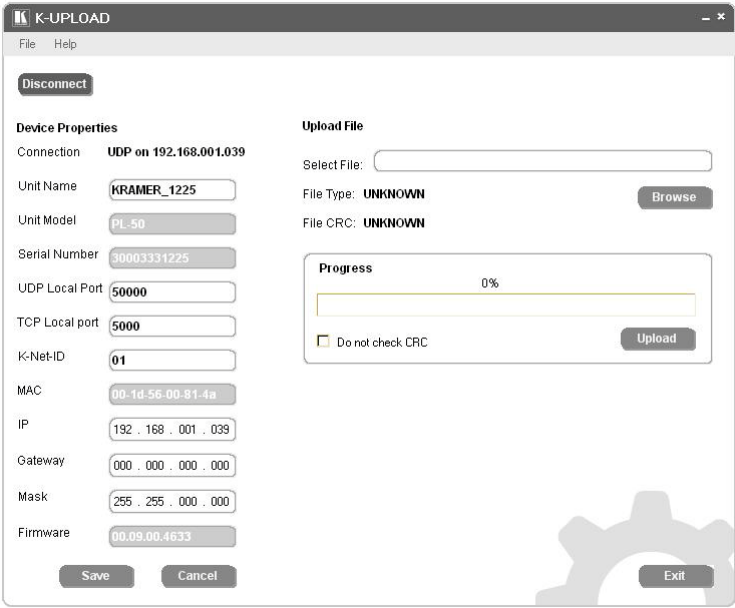

*Figure 10: Device Properties Screen*

<span id="page-15-1"></span>6. If required, make changes and click Save. If not, click Exit.

### <span id="page-16-0"></span>**6.3 Controlling via the Embedded Web Pages**

The embedded Web page can be used to remotely operate the **PL-50** via the Ethernet (see section [6.2\)](#page-12-1).

### <span id="page-16-1"></span>**6.3.1 Setting the Embedded Web Page**

Before you use the embedded Web pages to control the **PL-50** via the Ethernet, check that the Java™ software is installed on your computer. If not, download it from: [www.java.com.](http://www.java.com/)

```
A description of each Web page appears if you hover with your mouse over the
question mark that appears on the left side of the screen.
```
To control the **PL-50** via the embedded Web page, make sure that it is connected to the Ethernet port of your computer and do the following:

- 1. Open your Internet browser.
- 2. Type the unit's IP number<sup>[1](#page-16-4)</sup> in the address bar of your browser (or the name, if using DHCP):

<span id="page-16-2"></span>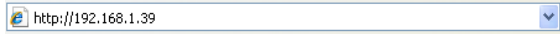

*Figure 11: Typing the IP Number*

The following window appears:

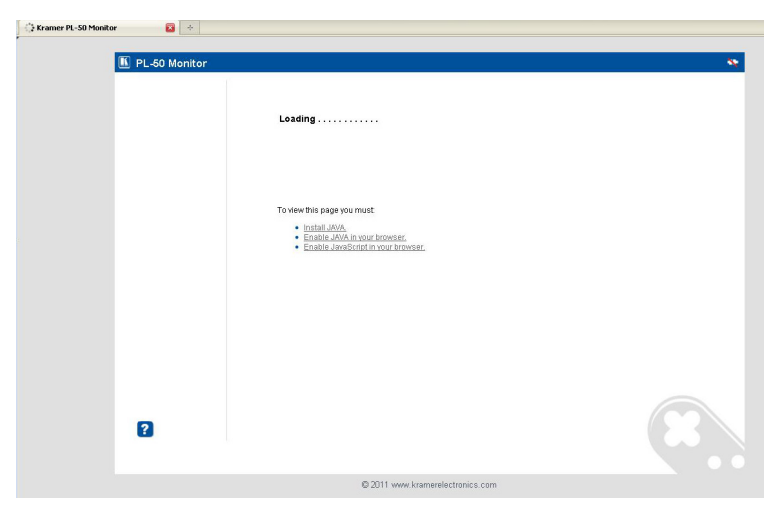

*Figure 12: Loading the Embedded Web Pages*

<span id="page-16-4"></span><span id="page-16-3"></span> <sup>1</sup> The default IP number is 192.168.1.39, and may be changed by the system integrator

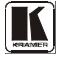

Check that Java and JavaScript is enabled in your browser. The following window appears:

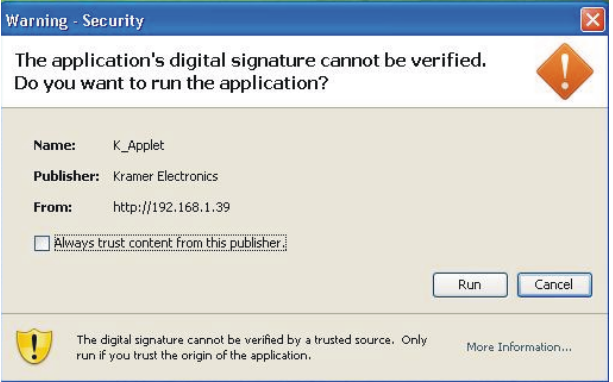

*Figure 13: Running the Application*

### <span id="page-17-0"></span>3. Click Run.

The **PL-50** front panel is displayed on your screen (see [Figure 14\)](#page-18-1).

The Web embedded screens let you control the **PL-50** via the Ethernet. The menu appears on the left side of the screen.

The web embedded pages include a security system (see Section [6.3.8.1\)](#page-29-0). If the security system is disabled (for example, when you use the embedded Web pages for the first time), the embedded Web pages can be accessed, and the parameters changed by anyone.

### <span id="page-18-0"></span>**6.3.2 The Panel Screen**

The Panel screen lets you select one or more channels in order to read the Standby or Active values and turn the power outlet ON/OFF:

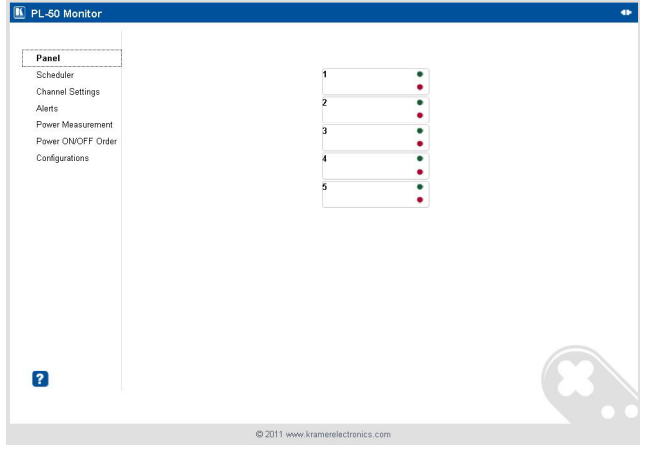

*Figure 14: HOME Embedded Web Page* 

<span id="page-18-1"></span>The connection icon on the top right screen indicates whether the machine is connected to your PC  $\begin{array}{c} \blacksquare$  or not

Click the on-screen channel buttons:

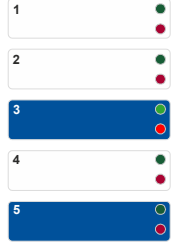

*Figure 15: Selecting a Channel*

<span id="page-18-2"></span>Each channel button includes red and green indicators. If the indicators appear bright, the Standby or Active values are measured (channel 3 in the example in [Figure 15\)](#page-18-2). Otherwise, these values were not measured.

### The Help Box <sup>2</sup>

This is the main panel window. In this window you can control the channels.

#### <span id="page-19-0"></span>**6.3.3 The Scheduler Screen**

The Scheduler screen lets you schedule the operation of the outlets on a weekly basis[. Figure 16](#page-19-1) and [Table 4](#page-19-2) define the Scheduler screen:

| Date: $21 \times 107 \times 2011$<br>dd/mm/yyyy Time: $16 \times 49 \times$<br><b>Channel Settings</b> |                    |                                          |                                           |                              |                                                                |           |  |
|----------------------------------------------------------------------------------------------------|--------------------|------------------------------------------|-------------------------------------------|------------------------------|----------------------------------------------------------------|-----------|--|
| Read                                                                                                   | Submit             | From PC                                  |                                           |                              |                                                                |           |  |
|                                                                                                    |                    |                                          |                                           |                              |                                                                |           |  |
|                                                                                                    |                    |                                          |                                           |                              |                                                                |           |  |
| OMO OTU OWE OTH OFI OSI OSU O AII<br>Day:                                                              |                    |                                          |                                           |                              |                                                                |           |  |
|                                                                                                    |                    |                                          |                                           |                              |                                                                |           |  |
| Add                                                                                                    |                    |                                          |                                           |                              |                                                                |           |  |
|                                                                                                    | Channel 1          | Channel 2                                | Channel 3                                 | Channel 4                    | Channel 5                                                      |           |  |
| Monday                                                                                                 |                    |                                          |                                           |                              |                                                                |           |  |
| Tuesday                                                                                                |                    |                                          |                                           |                              |                                                                | Read      |  |
| Wednesday                                                                                              |                    |                                          |                                           |                              |                                                                | Clear All |  |
| Thursday                                                                                               |                    |                                          |                                           |                              |                                                                | Submit    |  |
| Friday                                                                                                 |                    |                                          |                                           |                              |                                                                |           |  |
|                                                                                                    |                    |                                          |                                           |                              |                                                                |           |  |
|                                                                                                    |                    |                                          |                                           |                              |                                                                |           |  |
|                                                                                                    |                    |                                          |                                           |                              |                                                                |           |  |
|                                                                                                    |                    |                                          |                                           |                              |                                                                |           |  |
|                                                                                                    |                    |                                          |                                           |                              |                                                                |           |  |
|                                                                                                    | Saturday<br>Sunday | DATE/TIME SETTINGS:<br>Channel: $\Box$ 1 | SCHEDULER PROGRAMMING:<br>$\Box$ $\Box$ 3 | $\Box$ 4 $\Box$ 5 $\Box$ All | Time ON: 00 $\vee$ : 00 $\vee$ Time OFF: 00 $\vee$ : 00 $\vee$ |           |  |

*Figure 16: The Scheduler Screen* 

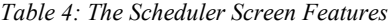

<span id="page-19-2"></span><span id="page-19-1"></span>

| <b>Feature</b>        | <b>Function</b>                                                                                       |
|-----------------------|----------------------------------------------------------------------------------------------------|
| DATE/TIME SETTINGS    | Set the current date and time                                                                         |
|                       | Click Read to read the machine settings                                                               |
|                       | Click Submit to accept the date and time settings                                                     |
|                       | Click From PC to acquire the date and time from your PC (and<br>then press submit to accept settings) |
| SCHEDULER PROGRAMMING | Select a channel for scheduling <sup>1</sup>                                                          |
|                       | Select the day or days of the week for scheduling                                                     |
|                       | Select the time schedule for the selected channel(s): the Time ON<br>and the Time OFF                 |
|                       | You can select more than one active period per channel, per day                                       |
|                       | Click Add to add the schedule for the selected channel(s)                                             |
|                       | Click Read to read <sup>2</sup> the current schedule stored in the machine                            |
|                       | Click Clear All to clear the scheduling table <sup>3</sup>                                            |
|                       | Click Submit to save the current scheduling table to the machine                                      |

<span id="page-19-3"></span> <sup>1</sup> Or several channels, or all the channels

<span id="page-19-4"></span><sup>2</sup> The schedule stored in the machine overwrites the data displayed on the scheduler

<span id="page-19-5"></span><sup>3</sup> This clears the schedule on the screen only, not in the machine

After scheduling the outlets, the Scheduler screen appears as follows:

| PL-50 Monitor                                                                                             |                     |                                                                                                    |                                  |           |                                                         |                             |                   |  |  |
|----------------------------------------------------------------------------------------------------|---------------------|----------------------------------------------------------------------------------------------------|----------------------------------|-----------|---------------------------------------------------------|-----------------------------|-------------------|--|--|
| Panel<br><b>Scheduler</b><br><b>Channel Settings</b><br>Alerts<br>Power Measurement<br>Power ON/OFF Order | Read<br>Day:<br>Add | Date: 21 v / 07 v / 2011 dd/mm/yyyy Time: 16 v : 49 v<br>From PC<br>Submit<br>SCHEDULER PROGRAMMING:<br>$\sqrt{4}$ $\sqrt{5}$ $\Box$ All<br>Channel: $\boxed{v}$ 1<br>$\Box$ 2 $\Box$ 3<br>OMO OTU OWO ØTH OFF OSO OSU O AII<br>Time ON: $15 \times 00 \times 100$ Time OFF: $18 \times 00 \times 100$ |                                  |           |                                                         |                             |                   |  |  |
| Configurations                                                                                            |                     | Channel 1                                                                                                    | Channel 2                        | Channel 3 | Channel 4                                               | Channel 5                   |                   |  |  |
|                                                                                                    | Monday              |                                                                                                    | 12:00-13:00 $B$                  |           |                                                         | 12:00-14:00 $\blacksquare$  |                   |  |  |
|                                                                                                    | Tuesday             | 08:00-09:31 3                                                                                                    | 08:00-09:31<br>15:00-18:00 8     |           | 12:00-14:00 8 08:00-09:31 8 08:00-09:31 8 08:00-09:31 8 |                             | Read<br>Clear All |  |  |
|                                                                                                    | Wednesday           |                                                                                                    |                                  |           |                                                         |                             | Submit            |  |  |
|                                                                                                    | Thursday            | 15:00-18:00 $\blacksquare$                                                                                                    |                                  |           |                                                         | 15:00-18:00 8 15:00-18:00 8 |                   |  |  |
|                                                                                                    | Friday              |                                                                                                    |                                  |           |                                                         |                             |                   |  |  |
|                                                                                                    | Saturday            |                                                                                                    |                                  |           |                                                         |                             |                   |  |  |
|                                                                                                    | Sunday              |                                                                                                    |                                  |           |                                                         |                             |                   |  |  |
| $\overline{?}$                                                                                            |                     |                                                                                                    |                                  |           |                                                         |                             |                   |  |  |
|                                                                                                    |                     |                                                                                                    | C 2011 www.kramerelectronics.com |           |                                                         |                             |                   |  |  |

*Figure 17: Scheduling the Outlets*

<span id="page-20-0"></span>In [Figure 17,](#page-20-0) the channels are scheduled at different times. For example:

- On Monday, Channel 2 will be ON from 12:00 to 13:00 and Channel 5 will be ON from 12:00 to 14:00
- On Tuesday, Channel 2 will be ON from 08:00 to 09:31, from 12:00 to 14:00 and from 15:00 to 18:00.
- On Tuesday all the channels are scheduled to be ON from 08:00 to 09:31 and on Thursday Channels 1, 4 and 5 are scheduled to be ON from 15:00 to 18:00 (see section [6.3.7](#page-25-0) for setting the power ON/OFF order)

You can clear a checkbox next to a time period setup in the scheduler table to delete a scheduled time period. Click Submit to save the schedule to the **PL-50**.

### $H$ FLP BOX<sup>2</sup>

This page lets you view and set the ON/OFF scheduling of the channel. Note, that the device will store the new scheduling only after you click "Submit". You can also view and set the current time.

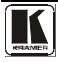

### <span id="page-21-0"></span>**6.3.4 The Channel Settings Screen**

[Figure 18](#page-21-1) and [Table 5](#page-21-2) define the Channel Settings screen:

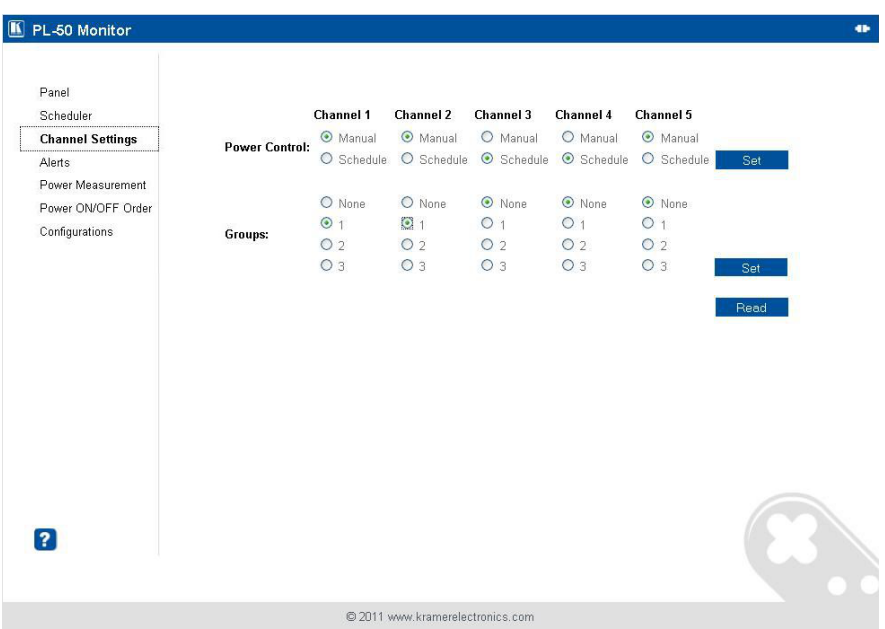

*Figure 18: The Channel Settings Screen*

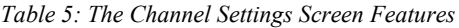

<span id="page-21-2"></span><span id="page-21-1"></span>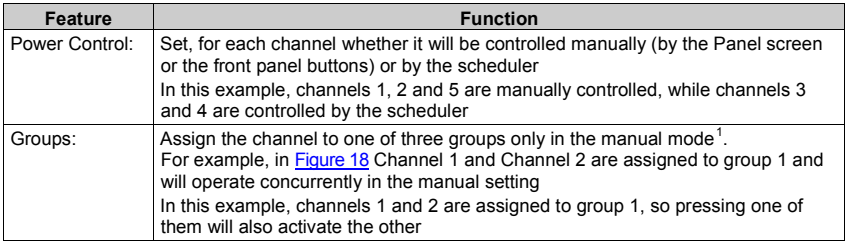

### HELP BOX<sup>2</sup>

In this page you can view and set the channels Power Control (Manual or Schedule) you can also view and set Groups of channels to act together.

<span id="page-21-3"></span> <sup>1</sup> A channel that is scheduled overrides the group manual setting

### <span id="page-22-0"></span>**6.3.5 The Alerts Screen**

[Figure 19](#page-22-1) and [Table 6](#page-22-2) define the Alerts screen:

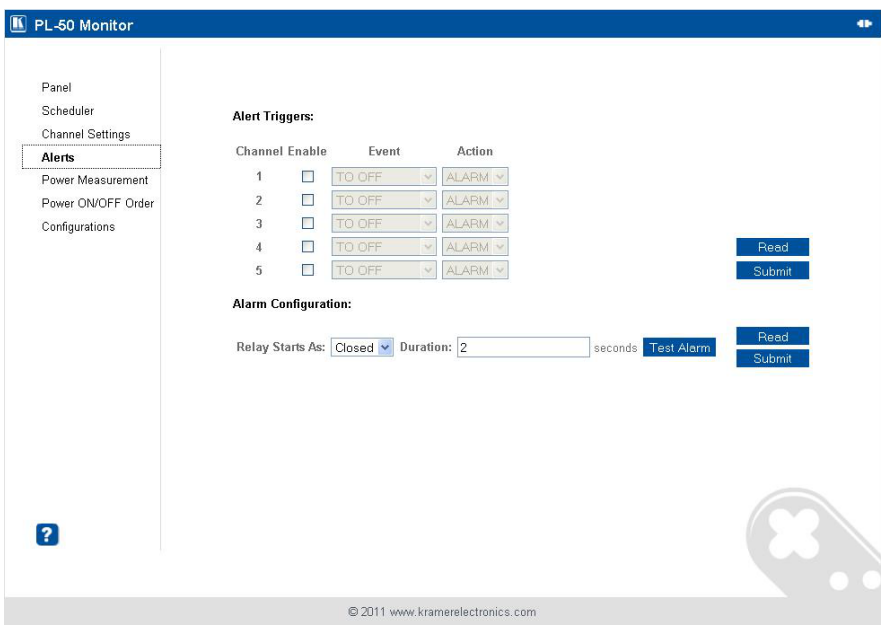

### *Figure 19: The Alerts Screen*

### *Table 6: The Alerts Screen Features*

<span id="page-22-2"></span><span id="page-22-1"></span>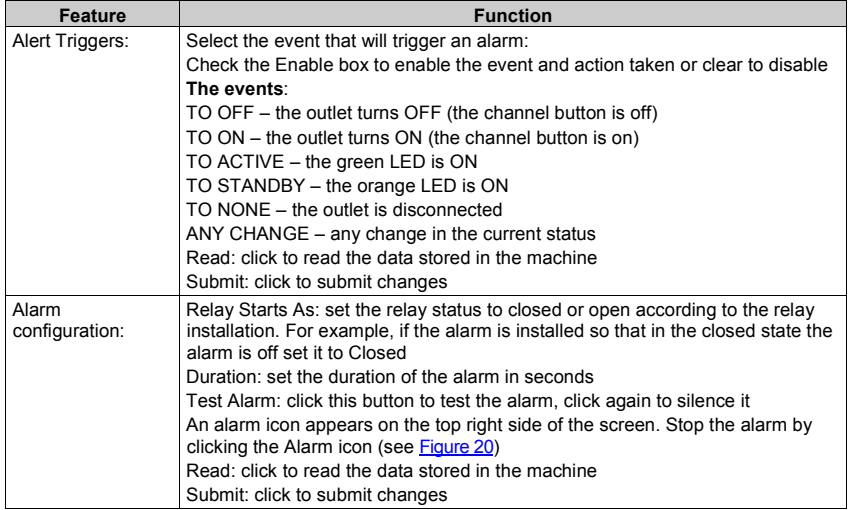

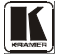

After setting the alarms, the Alerts screen appears as follows:

| $\blacksquare$<br>PL-50 Monitor                         |                                                                                                    | Stop Alarm<br><b>START STAR</b> |
|---------------------------------------------------------|----------------------------------------------------------------------------------------------------|---------------------------------|
|                                                         |                                                                                                    |                                 |
| Panel<br>Scheduler<br><b>Channel Settings</b><br>Alerts | <b>Alert Triggers:</b><br>Channel Enable<br>Action<br>Event                                          |                                 |
| Power Measurement                                       | TO OFF<br>ALARM V<br>$\mathbf{1}$<br>$\Box$<br>$\backsim$                                            |                                 |
| Power ON/OFF Order                                      | $\bar{\mathbf{v}}$<br>$\overline{\mathbf{v}}$<br>$\overline{2}$<br>TO ACTIVE<br>ALARM Y              |                                 |
| Configurations                                          | $\checkmark$<br>TO ON<br>ALARM V<br>3<br>$\overline{\mathbf{v}}$<br>ALARM V<br>TO OFF<br>$\sim$<br>П |                                 |
|                                                         | $\overline{4}$<br>$\sqrt{5}$<br>TO OFF<br>ALARM V<br>П<br>$\sim$                                     | Read<br>Submit                  |
|                                                         |                                                                                                    |                                 |
|                                                         | <b>Alarm Configuration:</b>                                                                          |                                 |
|                                                         | Duration: 60<br>Relay Starts As: Closed v<br>seconds Test Alarm                                      | Read<br>Submit                  |
| $\left  \mathbf{r} \right $                             |                                                                                                    |                                 |
|                                                         | C 2011 www.kramerelectronics.com                                                                     |                                 |

*Figure 20: Setting the Alarms*

<span id="page-23-0"></span>In this example, Channel 2 and Channel 3 are enabled, and the events (TO ACTIVE and TO ON, respectively) trigger the ALARM

The duration of the alarm is 60 seconds and it will activate both the relay alarm and the digital control alarm. Click Test Alarm to test the alarm.

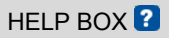

This page lets you view and set all the Alerts the device will trigger. You can also view and set the alarm configuration.

### <span id="page-24-0"></span>**6.3.6 The Power Measurement Screen**

[Figure 21](#page-24-1) and [Table 7](#page-24-2) define the Power Measurement screen:

| FL-50 Monitor                                                                                                    |                                                    |                                                                       |                                                                |                                                                |                                                                          |                                                                | $\bullet$ |
|----------------------------------------------------------------------------------------------------|----------------------------------------------------|-----------------------------------------------------------------------|----------------------------------------------------------------|----------------------------------------------------------------|--------------------------------------------------------------------------|----------------------------------------------------------------|-----------|
| Panel<br>Scheduler<br><b>Channel Settings</b><br>Alerts<br><b>Power Measurement</b><br>Power ON/OFF Order<br>Configurations | <b>Power Status</b><br>Power<br><b>Measurement</b> | Channel 1<br>Not Measured<br><b>Standby</b><br>Active<br><b>Clear</b> | Channel 2<br>Not Measured<br><b>Standby</b><br>Active<br>Clear | Channel 3<br>Not Measured<br><b>Standby</b><br>Active<br>Clear | Channel 4<br><b>Measured</b><br><b>Standby</b><br><b>Active</b><br>Clear | Channel 5<br>Not Measured<br><b>Standby</b><br>Active<br>Clear |           |
| 2                                                                                                    |                                                    |                                                                       |                                                                |                                                                |                                                                          |                                                                |           |
|                                                                                                    |                                                    |                                                                       | 2011 www.kramerelectronics.com                                 |                                                                |                                                                          |                                                                |           |

*Figure 21: The Power Measurement Screen* 

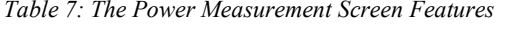

<span id="page-24-2"></span><span id="page-24-1"></span>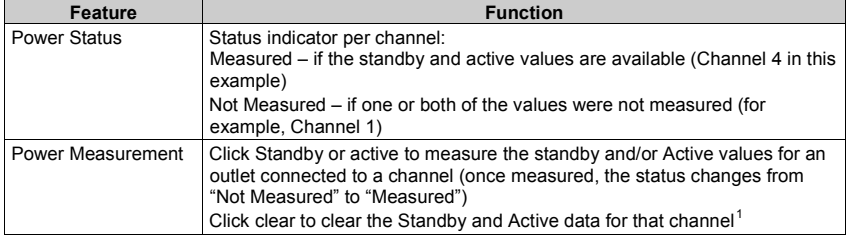

### HELP BOX<sup>2</sup>

This page lets you start the "Standby" and "Active" mode measurement process. You can also clear the current "Standby" and "Active" thresholds.

<span id="page-24-3"></span> <sup>1</sup> You can also reset the data for all the channels by pressing the reset button located on the rear panel of the machine (see [Figure 2](#page-8-1) an[d Figure 3\)](#page-8-2) and plugging the power ON while pressing

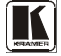

### <span id="page-25-0"></span>**6.3.7 The Power ON/OFF Order Screen**

The Power ON/OFF Order screen lets you determine the power ON and OFF order for channels that are scheduled to switch ON/OFF simultaneously. This is very convenient for systems that require a specific power up or shut down sequence. [Figure 22](#page-25-1) and [Table 8](#page-25-2) define Switch Order screen:

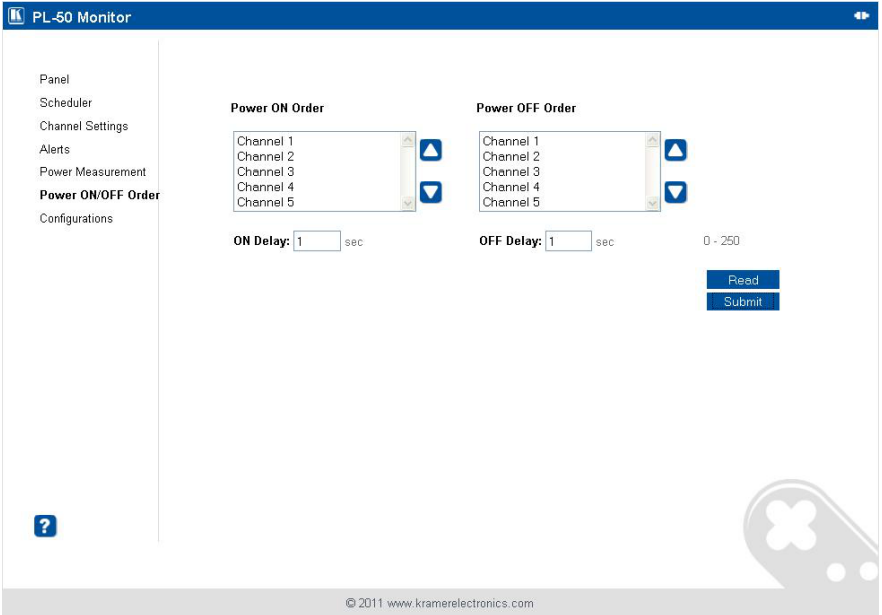

### *Figure 22: The Power ON/OFF Order Screen*

<span id="page-25-2"></span><span id="page-25-1"></span>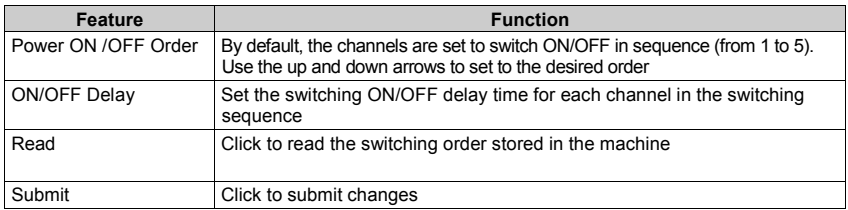

#### *Table 8: The Power ON/OFF Order Screen Features*

In the example illustrated in [Figure 23,](#page-26-0) the Power OFF Order is set from 5 to 1 with a 10 second delay time before each channel in the sequence is switched OFF:

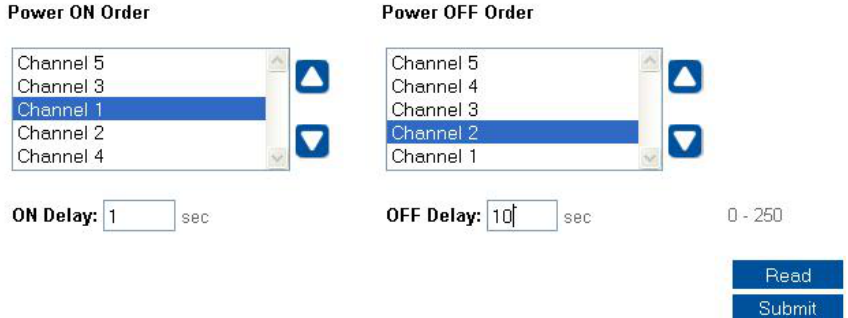

*Figure 23: Power ON Order Example*

<span id="page-26-0"></span>The system switches ON according to the Power ON Order, with a 1 second delay before powering ON each channel:

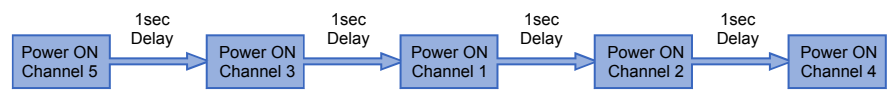

*Figure 24: Switching ON Sequence Example*

<span id="page-26-1"></span>If an outlet is not connected, the sequence skips over that channel (and its switching delay time as well) and continues to the next channel in the sequence.

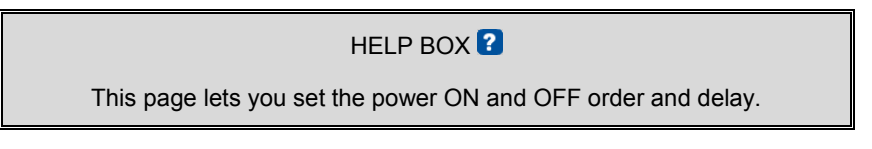

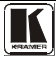

### <span id="page-27-0"></span>**6.3.8 The Configurations Screen**

The Configurations page lets you view and change some Ethernet settings<sup>[1](#page-27-2)</sup> (see [Figure 25\)](#page-27-1) and also set the security level.

To change Configuration definitions:

- 1. Click Configurations. The Configurations Web page appears.
- 2. Change the definitions as required.
- 3. Click the Submit button to apply changes<sup>[2](#page-27-3)</sup>. A window appears asking if you are sure you want to change the network settings.
- 4. Click Yes.

A window appears announcing that the configuration has been successfully changed.

- 5. Click OK
- 6. If the IP number had been changed, close the browser and reload the Web page.

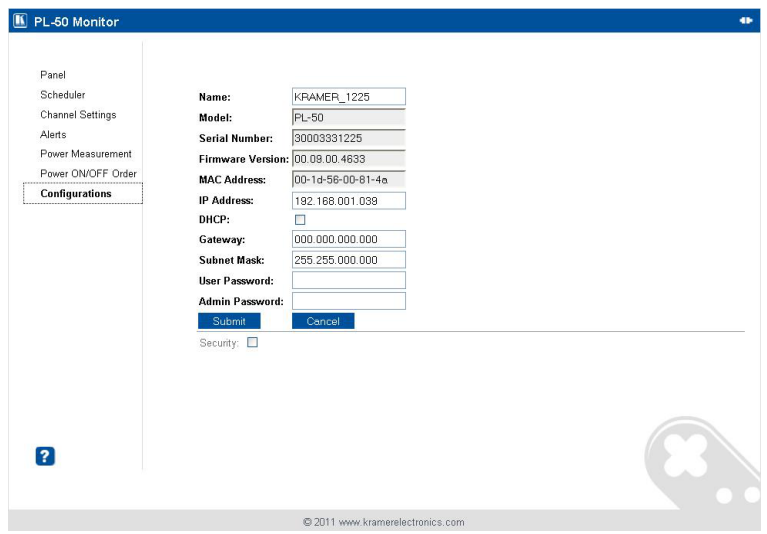

<span id="page-27-1"></span>*Figure 25: Configurations Embedded Web Page* 

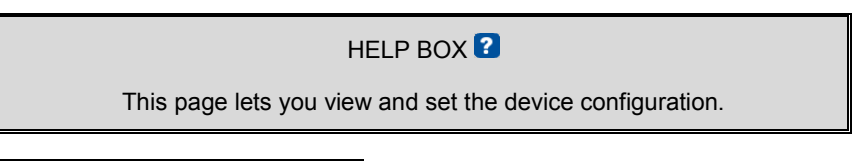

 <sup>1</sup> The model name, serial number, firmware version and MAC address

<span id="page-27-3"></span><span id="page-27-2"></span><sup>2</sup> Or Cancel to cancel changes

If the security system is disabled, the embedded Web pages can be accessed, and the parameters changed by anyone.

Check the Security box to enable the security system. The following window appears:

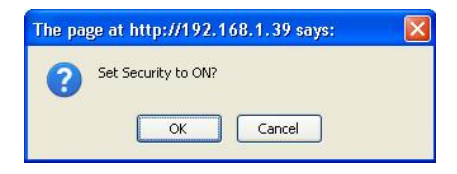

*Figure 26: Enable Security System*

<span id="page-28-0"></span>Click OK to enable the security system:

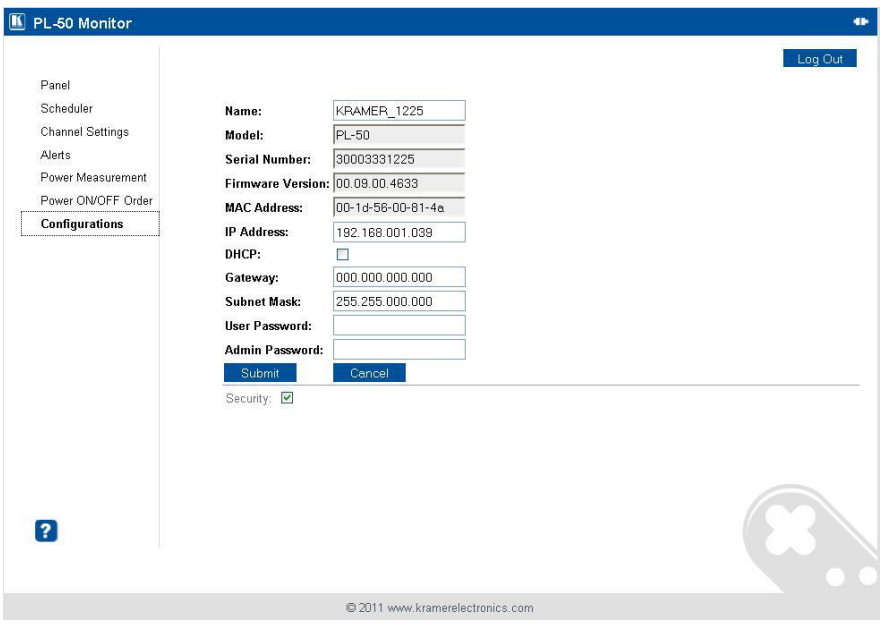

<span id="page-28-1"></span>*Figure 27: Security System Enabled*

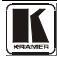

### <span id="page-29-0"></span>**6.3.8.1 The Security System**

Set the user password and Admin password<sup>[1](#page-29-2)</sup> (by default, the passwords for both User and Admin are empty fields).

The security system includes three levels of security:

- Pre-authorized mode (the security box is checked) the Web pages are disabled and you have to enter either the User or Admin password to access the system (see [Figure 28\)](#page-29-1)
- User mode monitor the system and switch outlets ON or OFF
- Admin mode control the system and change any of the parameters

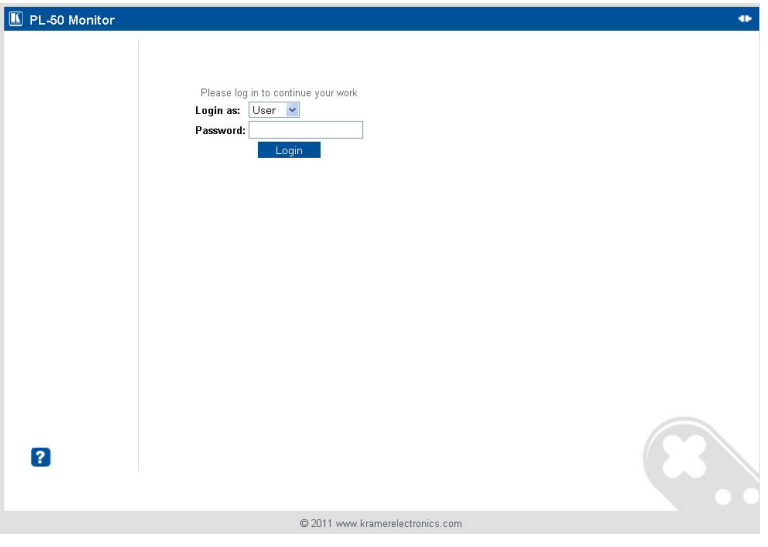

*Figure 28: User Login*

<span id="page-29-1"></span>At any time you can log out by clicking the Log Out button on the top right side of the Web page (see [Figure 27\)](#page-28-1).

### HELP BOX  $\Omega$

Please log in as USER or ADMIN.

<span id="page-29-2"></span> <sup>1</sup> Both the Admin and the User passwords are reset to their default values when pressing the reset button located on the rear panel of the machine (se[e Figure 2](#page-8-1) an[d Figure 3\)](#page-8-2) and plugging the power ON while pressing

### <span id="page-30-0"></span>**6.4 DIP-switch Settings**

[Figure 29](#page-30-3) an[d Table 9](#page-30-4) define the DIP-switches:

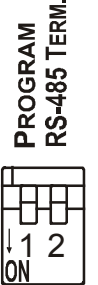

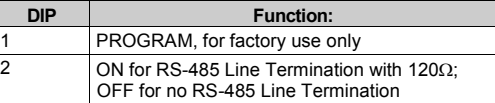

<span id="page-30-4"></span>*Table 9: DIP-switch Definitions*

<span id="page-30-3"></span>*Figure 29: SETUP DIP-switches*

### <span id="page-30-1"></span>**7 Operating Your PL-50 Power Controller – Monitor**

You can operate your **PL-50** via:

- The front panel buttons
- Remotely, by USB, RS-485 or RS-232 serial commands transmitted by a touch screen system, PC, or other serial controller
- The Ethernet
- Remotely, from the Kramer Infrared Remote Control Transmitter or the infrared remote extension cable transmitter

Powering up **PL-50** unit, recalls the previous settings (that is, the state of the unit when it was powered down) from the non-volatile memory.

### <span id="page-30-2"></span>**7.1 Calibrating via the Front Panel Buttons**

Prior to monitoring the **PL-50** outlets, each outlet needs to be measured for its standby and Active modes.

To set the Active mode, do the following:

- 1. Press one or more OUT buttons to select the channels for which you want to measure the standby or active modes. The selected buttons illuminate.
- 2. Set the connected units to the Active mode.
- 3. Press the PRESET LEVEL ACTIVE button. The selected orange OUT buttons, and their related ACTIVE green LEDs blink.
- 4. Press each of the selected orange blinking buttons to initialize the measurement.

The ACTIVE green LED blinks until measurement is complete.

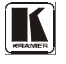

To set the Standby mode<sup>[1](#page-31-0)</sup>, do the following:

- 1. Press one or more OUT buttons to select the channels for which you want to measure the standby or active modes. The selected buttons illuminate.
- 2. Set the connected units to the Standby mode
- 3. Press the PRESET LEVEL STANDBY button. The selected orange OUT buttons, and their related STANDBY orange LEDs blink.
- 4. Press each of the selected orange blinking buttons to initialize the measurement. The STANDBY orange LED blinks until measurement is complete.

To reset the active and standby values on all channels, press the RESET button on the rear panel while turning the power ON.

You can measure the Active and Standby values as well as reset individual channels via the embedded Web pages (see section [6.3.2\)](#page-18-0).

<span id="page-31-0"></span> <sup>1</sup> The unit should be powered up and running under typical conditions when the measurements are made

### <span id="page-32-0"></span>**8 Flash Memory Upgrade**

The **PL-50** uses a microcontroller that runs firmware located in FLASH memory. The latest version of firmware can be downloaded from the Kramer Web site at [www.kramerelectronics.com](http://www.kramerelectronics.com/) and updated in minutes using the K-UPLOAD and the following procedures.

> **Before firmware upgrade**: Close the embedded Web pages Do not press the front panel buttons

### <span id="page-32-1"></span>**8.1 Upgrading the Firmware**

To upgrade the **PL-50** firmware:

- 1. Download the firmware file from the Internet (see section [8.1.1\)](#page-32-2)
- 2. Connect a PC to the **PL-50** (see section  $8.1.2$ )
- 3. Update the firmware using the K-UPLOAD (see section [8.1.3\)](#page-33-0)

### <span id="page-32-2"></span>**8.1.1 Download the Firmware**

To download the latest firmware file<sup>[1](#page-32-4)</sup> from the Internet:

- 1. Go to the Kramer Web site at [www.kramerelectronics.com.](http://www.kramerelectronics.us/support/com)
- 2. Navigate to SUPPORT / Software Firmware Updates.
- 3. Click on the link of the firmware that applies to your product. Download it and save it to disk*.*
- 4. Extract the file to a folder (for example, C:\Program Files\Kramer Flash).

### <span id="page-32-3"></span>**8.1.2 Connect a PC to the PL-50**

To connect a PC to the **PL-50**, make any one of the following connections:

- Connect a serial cable from an RS-232 9-pin D-sub rear panel port on the PC to the **PL-50**.
- Connect a USB cable from a USB port on the PC to the USB port on the **PL-50**
- Connect an RJ-45 Ethernet cable from the Ethernet port on the PC to the Ethernet port on the **PL-50** as explained in section [6.2](#page-12-1)

<span id="page-32-4"></span> <sup>1</sup> The files indicated in this section are given as an example only. File names are liable to change from time to time

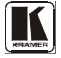

#### <span id="page-33-0"></span>**8.1.3 Update the Firmware**

To update the firmware, perform the following steps:

[1](#page-33-3). Open the K-UPLOAD software<sup>1</sup> by double-clicking the desktop icon **K-UPLOAD**. The *K-UPLOAD* screen appears<sup>[2](#page-33-4)</sup>:

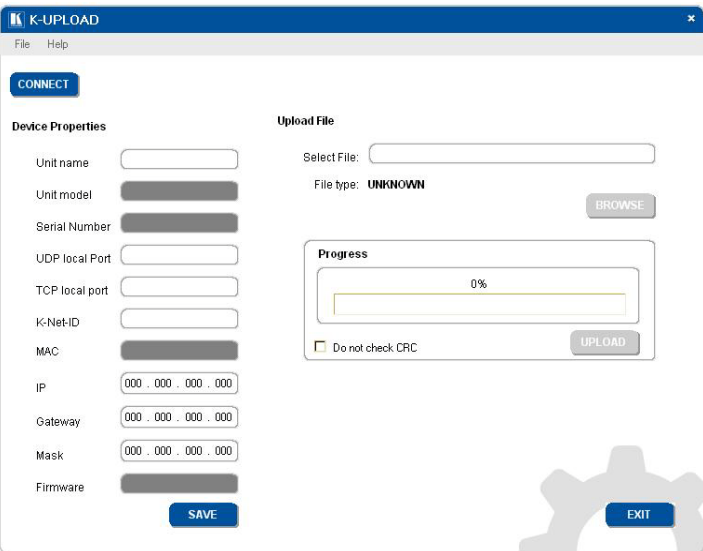

*Figure 30: K-UPLOAD Screen*

<span id="page-33-1"></span>2. Click the **Connect** button. The *Connect Window* appears (see **Figure 31**).

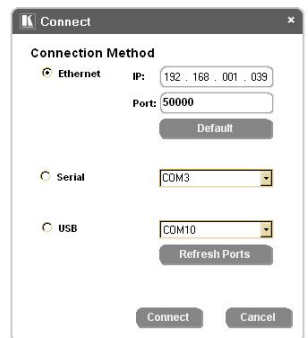

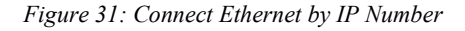

<span id="page-33-3"></span><span id="page-33-2"></span>1 You can download and install the latest version of K-UPLOAD fro[m http://www.kramerelectronics.com.](http://www.kramerelectronics.com/)

<span id="page-33-4"></span><sup>2</sup> The screens appearing in this manual are examples of the process. The actual screens may differ in their content.

3. If you are upgrading using an Ethernet connection, check **Ethernet**. To reset the device address to the factory default address, click Default and the address 192.168.1.39 appears.

If you are upgrading using:

- RS-232 check **Serial**, and select the COM port to connect
- USB, check USB and select the USB device to connect
- 4. Click **Connect**.

**Note**: If you try to connect to a device and the time out message appears<sup>[1](#page-34-1)</sup> (see [Figure 32](#page-34-0) ), click **CLOSE** and verify that the device is powered on, the cable connection is good, the switch on the device is set to "Program", and that you are trying to connect by the correct method and then click **Connect** again.

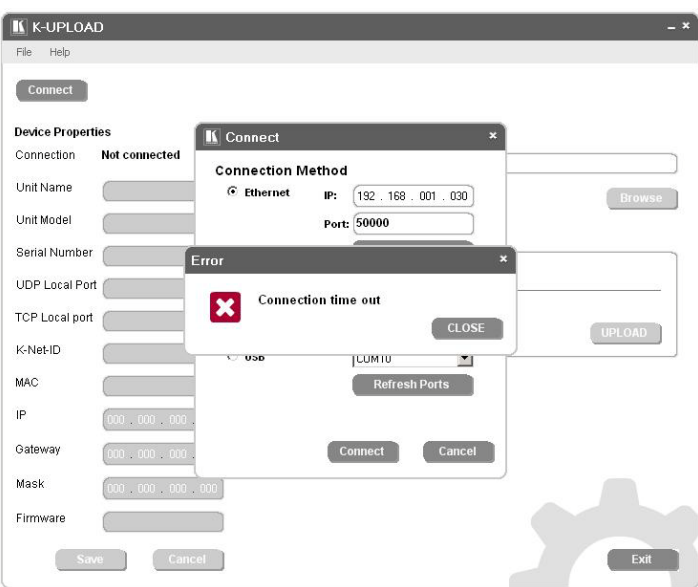

*Figure 32: Connection Time Out Message* 

<span id="page-34-0"></span>The machine is now connected:

<span id="page-34-1"></span> <sup>1</sup> Other Error messages may appear, such as "No USB devices were found" or "This driver is not a valid driver for this unit" and so on

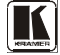

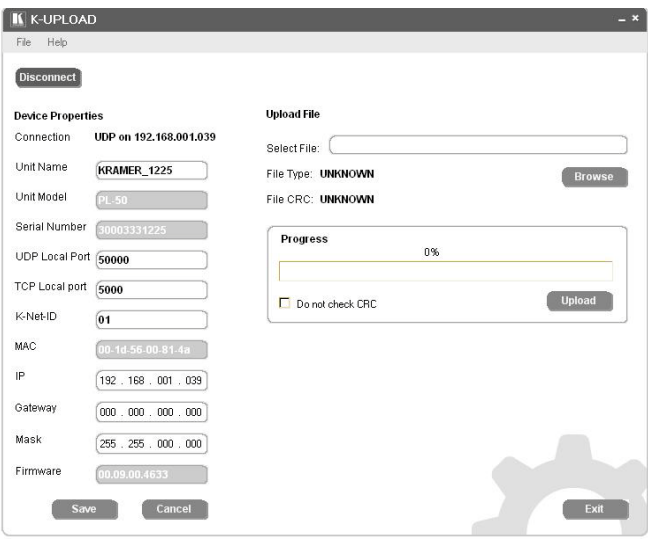

*Figure 33: K-UPLOAD Connected*

<span id="page-35-0"></span>**Note**: In the Device Properties section, you can update any of the active fields that have a white background. After making any changes, click **Save**.

5. Click the Browse button, select the file from the Open window and then click Open.

<span id="page-35-1"></span>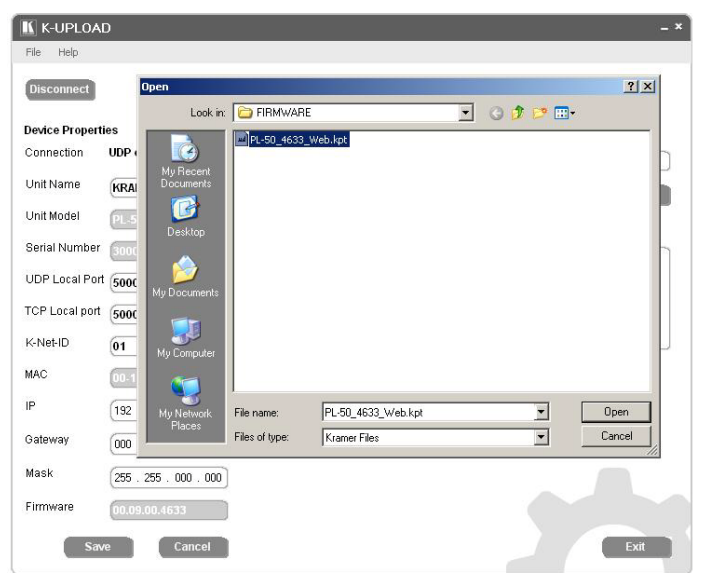

*Figure 34: Open the Firmware File*

6. Click the **UPLOAD** button to begin the file transfer. The Warning window appears:

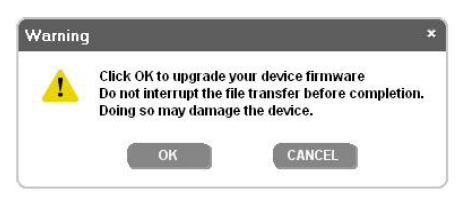

*Figure 35: Warning Window* 

<span id="page-36-0"></span>7. Click **OK** to continue.

The upload progress appears in the Progress box:

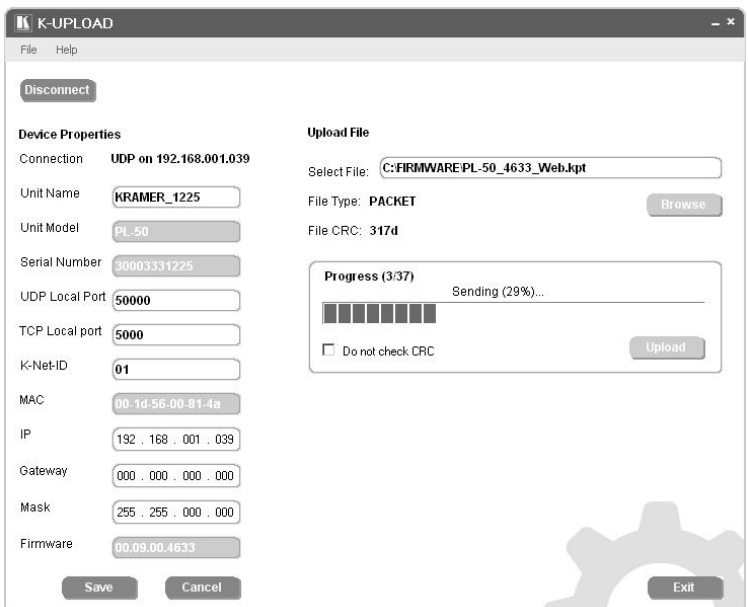

*Figure 36: Upload Progress*

<span id="page-36-1"></span>After loading the firmware file, wait for completion of the firmware upgrade:

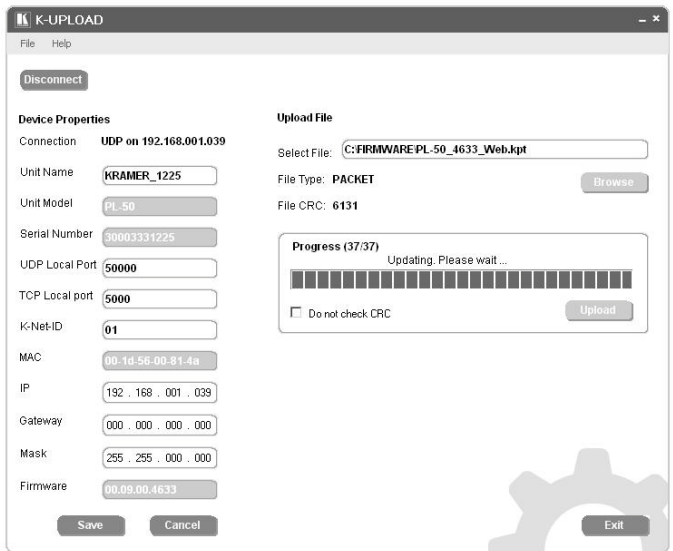

8. When the update is finished, the restart message appears:

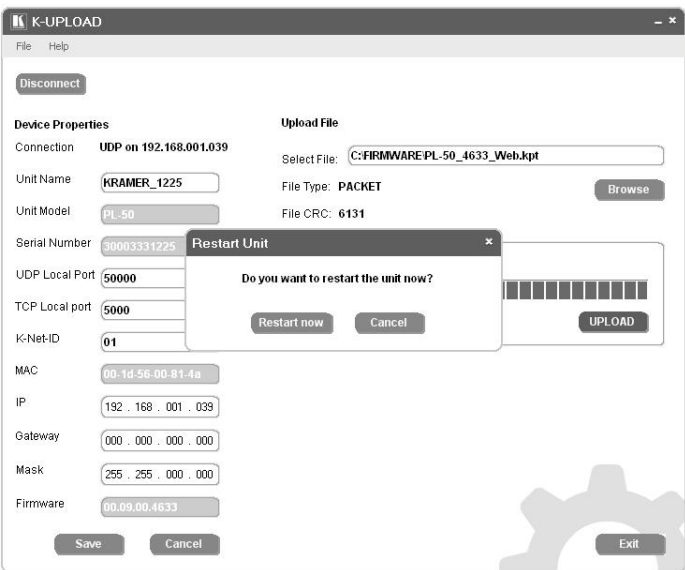

*Figure 37: Restart Message* 

<span id="page-37-0"></span>9. Click **Restart now** to close K-UPLOAD and remove the cable that connects the **PL-50** to the PC.

### <span id="page-38-0"></span>**8.2 Changing the Device Parameters**

To change the device parameters do the following:

- 1. Connect a PC to the **PL-50** (see section  $8.1.2$ ).
- 2. Open K-UPLOAD (see [Figure 30\)](#page-33-1).
- 3. Click the **Connect** button to open the *Connect* window (see [Figure 31\)](#page-33-2).
- 4. Choose the appropriate type of connection: Ethernet, Serial or USB, and click **Connect**.

The Connect window disappears and the Device Properties become visible.

5. Change the parameters as required and then click **Save**.

### <span id="page-38-1"></span>**9 Technical Specifications**

[Table 10](#page-38-2) includes the technical specifications:

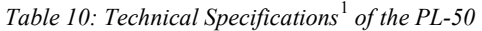

<span id="page-38-2"></span>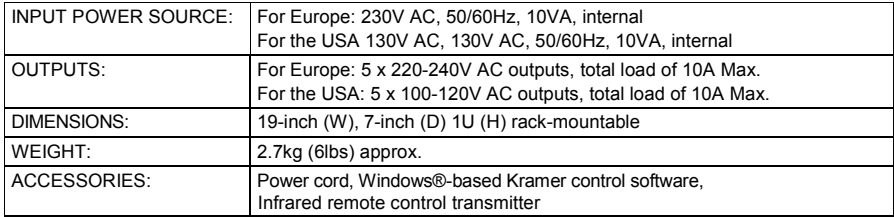

<span id="page-38-3"></span> <sup>1</sup> Specifications are subject to change without notice

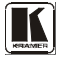

### <span id="page-39-0"></span>**10 Kramer Protocol 3000**

The Ethernet/USB/RS-232/RS-485<sup>[1](#page-39-2)</sup> communication protocol<sup>[2](#page-39-3)</sup> lets you control the machine from any standard terminal software (for example, Windows® HyperTerminal Application).

### <span id="page-39-1"></span>**10.1 Protocol 3000 Syntax**

Host message format:

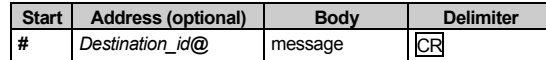

Simple command (commands string with only one command without addressing):

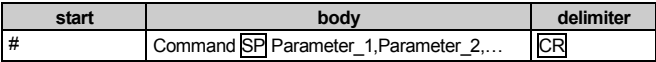

Commands string (formal syntax with commands concatenation and addressing):

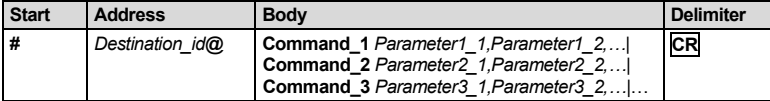

Device message format:

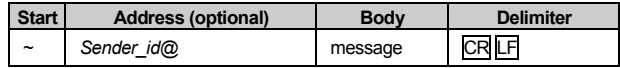

Device long response (**Echoing command**):

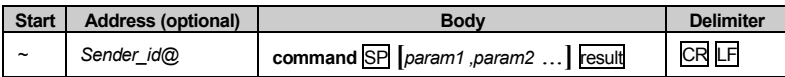

 $CR$  = Carriage return (ASCII 13 = 0x0D)

 $|LF|$  = Line feed (ASCII 10 = 0x0A)

 $\overline{SP}$  = Space (ASCII 32 = 0x20)

<span id="page-39-2"></span> <sup>1</sup> RS-232/RS-485 use a data rate of 115200 baud, with no parity, 8 data bits, and 1 stop bit

<span id="page-39-3"></span><sup>2</sup> Not available at the time of printing. Refer to our Web site at http://www.kramerelectronics.com for details

### <span id="page-40-0"></span>**10.2 Command Terms**

#### **Command:**

Sequence of ASCII letters ('A'-'Z', 'a'-'z' and '-'). Command will separate from parameters with at least single space.

#### **Parameters:**

Sequence of Alfa-Numeric ASCII chars ('0'-'9','A'-'Z','a'-'z' and some special characters for specific commands), parameters are separated by commas.

#### **Message string:**

Every command entered as part of a message string begins with a message starting character and ends with a message closing character.

Note: A string can contain more than one command. Commands are separated by a pipe ( $\parallel$ ) character.

#### **Message starting char:**

'#' for host command/query.

'~' for machine response.

**Device address** (Optional when directly connected to the device) K-NET Device ID or MACHINE NUMBER followed by '@' (ex. #02 $@$  CRLF)

**Query sign**

'?' follows some commands to define a query request.

**All outputs sign**

'\*' defines all outputs.

#### **Message closing character**

CR – For host messages; carriage return (ASCII 13)

CRLF – For machine messages; carriage return (ASCII 13) + line-feed (ASCII 10)

#### **Commands chain separator char:**

When a **message string** contains more than one command, a pipe ( $\vert \vert$ ) character separates each command. Spaces between parameters or command terms are ignored.

#### **Entering Commands:**

You can directly enter all commands using a terminal with ASCII communications software, such as HyperTerminal,

Hercules, etc. Connect the terminal to the serial, Ethernet, or USB port on the Kramer device. To enter **CR** , press the Enter key.

( **LF** is also sent but is ignored by command parser).

For commands sent from some non-Kramer controllers like Crestron, some characters require special coding (such as, /X##). Refer to the controller manual.

#### **Command forms:**

Some commands have short name syntax beside the full name to allow faster typing, response is always in long syntax.

#### **Command chaining:**

Multiple commands can be chained in the same string. Each command is delimited by a pipe character ( $\parallel$ ). When chaining commands, enter the **message starting character** and the **message closing character** only once, at the beginning of the string and at the end.

Commands in the string do not execute until the closing character is entered. A separate response is sent for every command in the chain.

#### **maximum string length:**

64 characters.

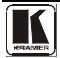

### <span id="page-41-0"></span>**10.3 Common Commands**

#

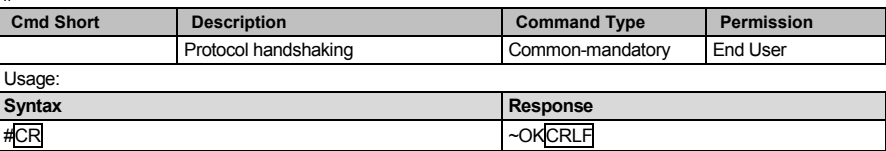

#### **BUILD-DATE?**

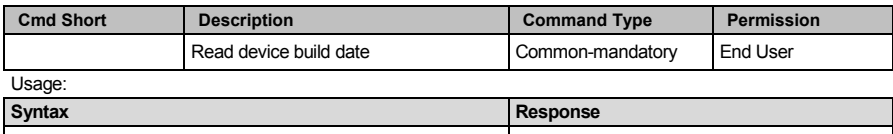

#### **MODEL?**

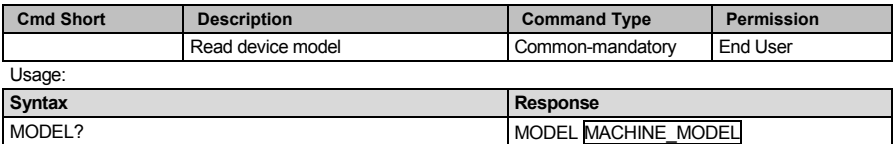

#### **PROT-VER?**

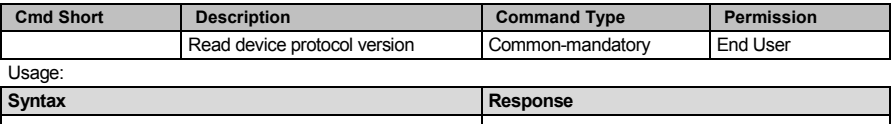

#### **RESET**

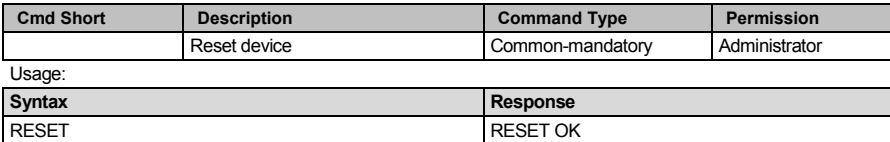

**SN?**

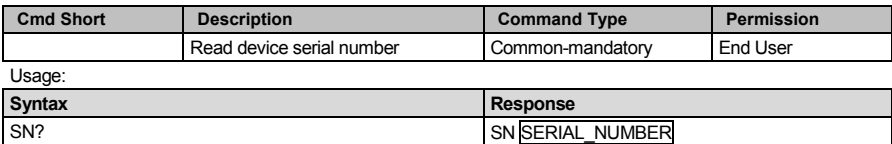

#### **VERSION?**

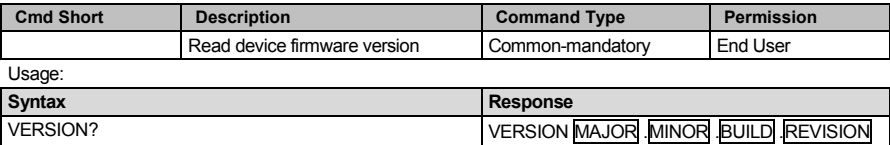

#### **FACTORY**

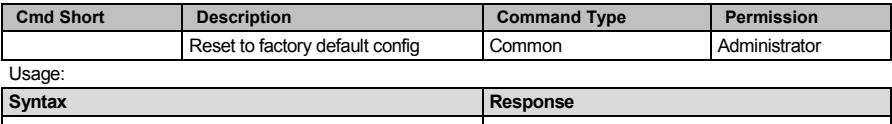

#### **NAME**

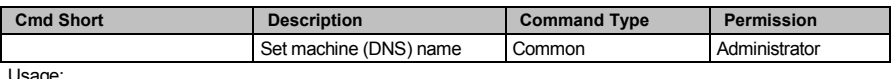

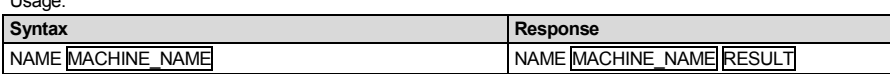

#### **NAME?**

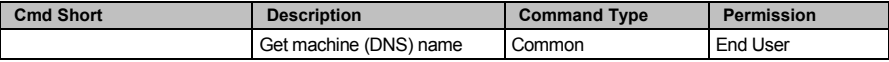

Usage:

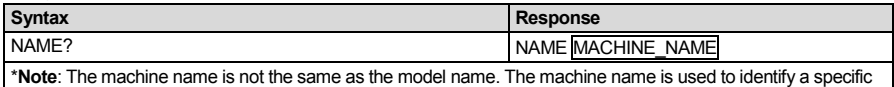

machine or a network in use (with DNS feature on).

MACHINE\_NAME = Up to 14 alphameric chars.

\* **Machine factory name =** Model name + last 4 digits from serial number.

#### **NAME-RST**

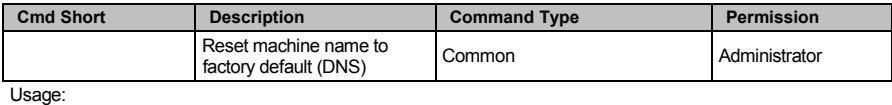

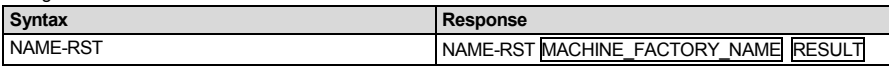

**TIME**

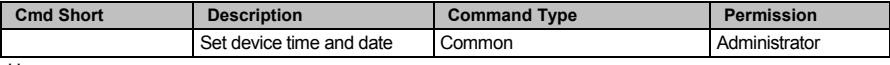

Usage:

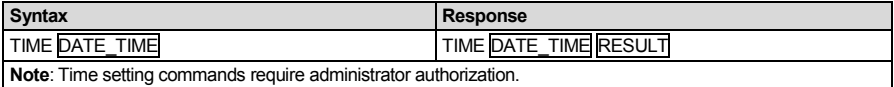

#### **TIME?**

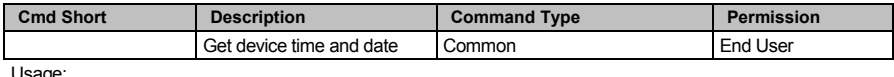

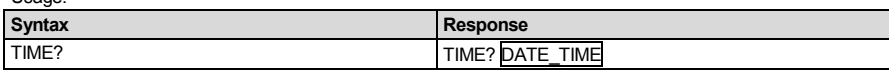

#### **UPGRADE**

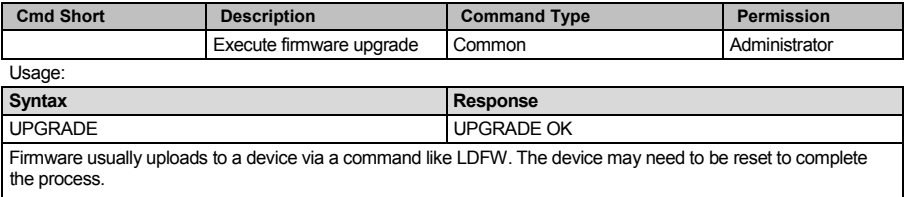

### <span id="page-43-0"></span>**10.4 Result and Error Codes**

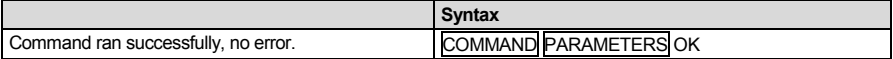

Protocol Errors:

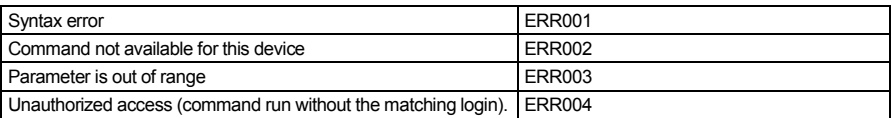

### <span id="page-43-1"></span>**10.5 Security Commands**

#### **LOGIN**

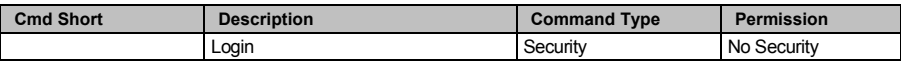

Usage:

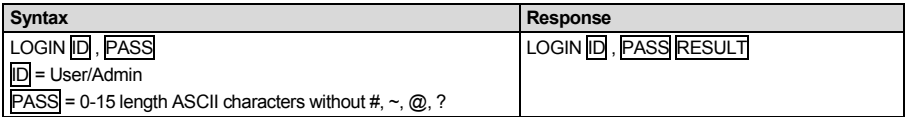

**LOGIN?**

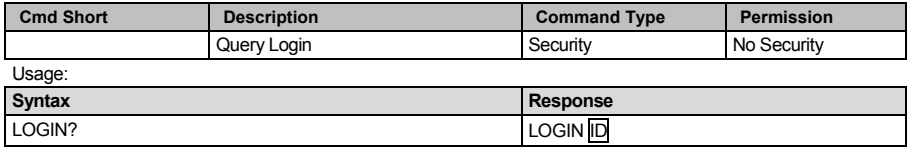

#### **LOGOUT**

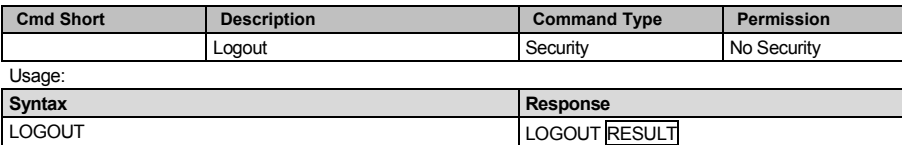

#### **PASS**

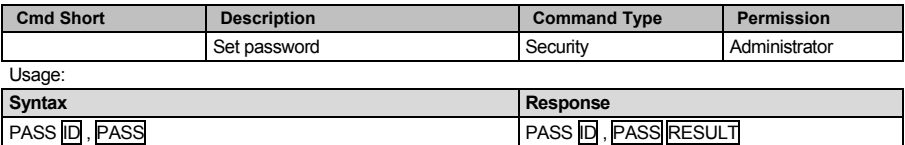

#### **PASS?**

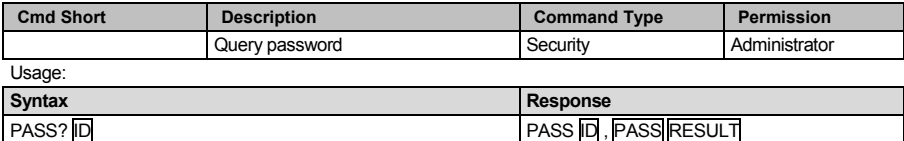

#### **SECUR**

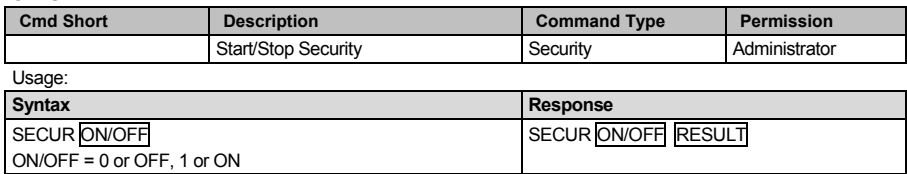

#### **SECUR?**

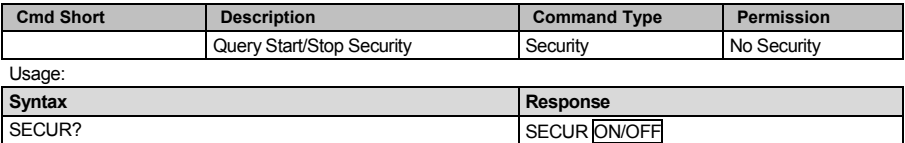

### <span id="page-44-0"></span>**10.6 Network Setting Commands**

These commands are used by network devices running Protocol 3000.

#### **ETH-PORT**

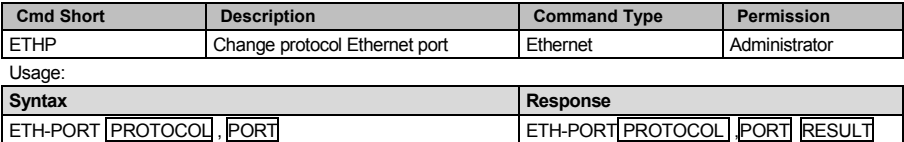

#### **ETH-PORT?**

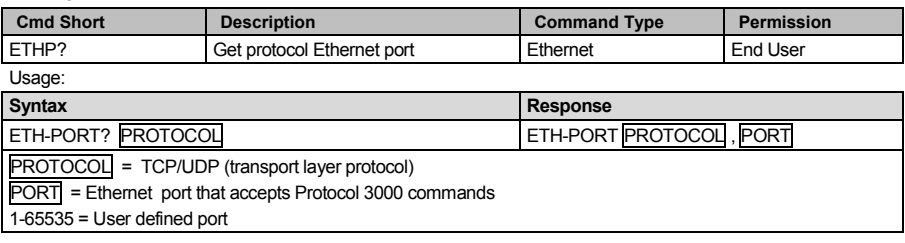

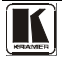

#### **NET-DHCP**

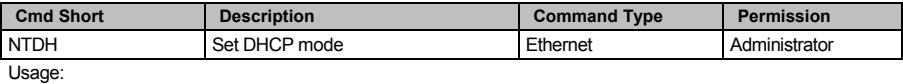

NET-DHCP DHCP\_MODE RESULT

**Syntax Response**<br> **Response**<br> **RET-DHCP**<br> **RET-DHCP**<br> **RET-DHCP** 

DHCP\_MODE =

'0' – Don't use DHCP (Use IP set by factory or IP set command).

'1' – Try to use DHCP, if unavailable use IP as above.

#### **NET-DHCP?**

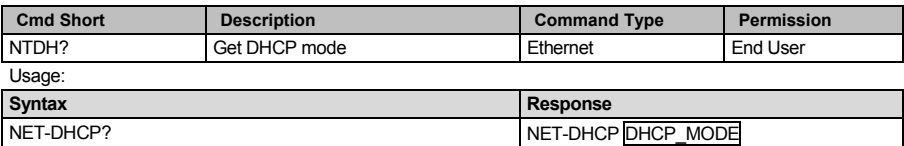

#### **NET-GATE**

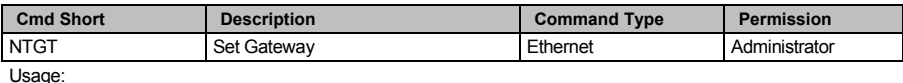

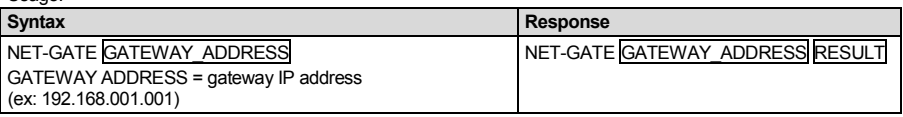

#### **NET-GATE?**

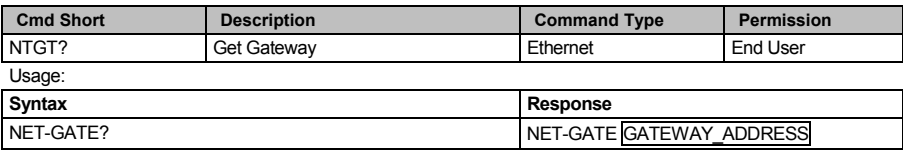

#### **NET-IP**

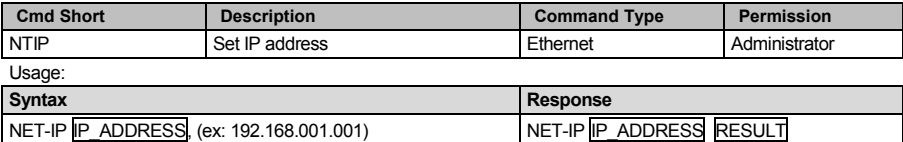

#### **NET-IP?**

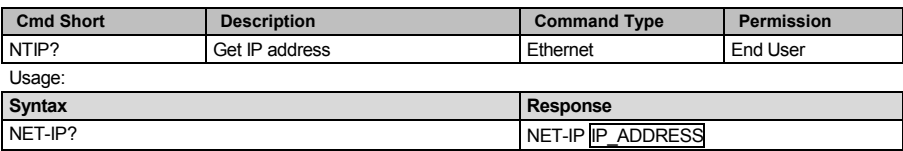

#### **NET-MAC?**

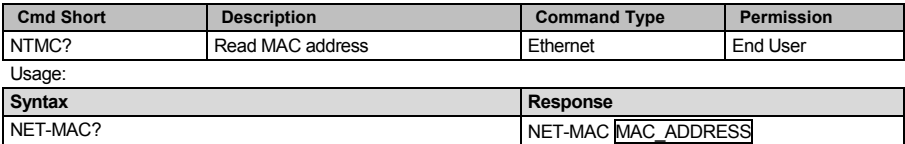

#### **NET-MASK**

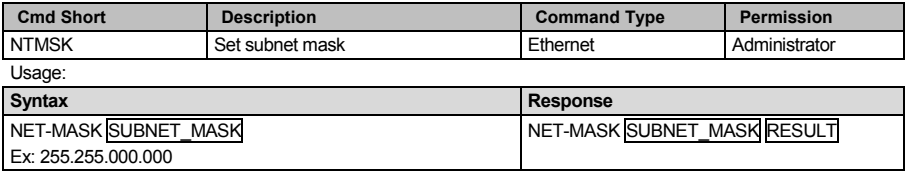

#### **NET-MASK?**

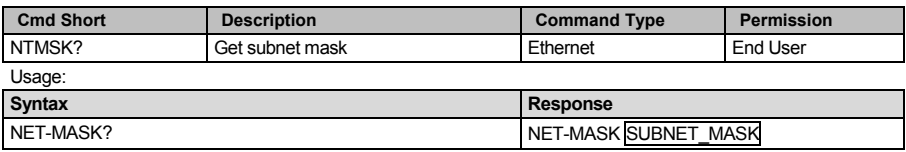

### <span id="page-46-0"></span>**10.7 Instruction Codes**

#### **ALARM**

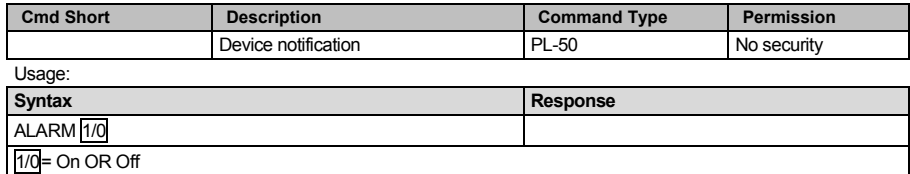

#### **ALARM-DURATION**

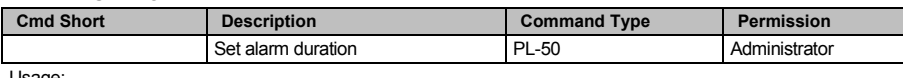

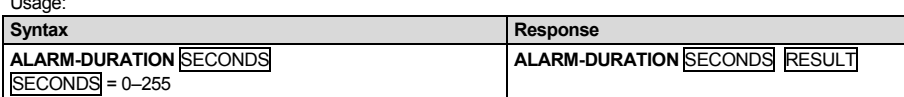

#### **ALARM-DURATION?**

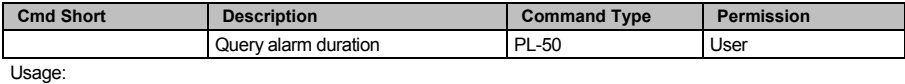

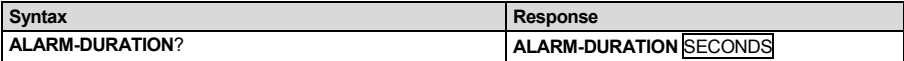

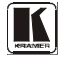

#### **ALARM-OFF**

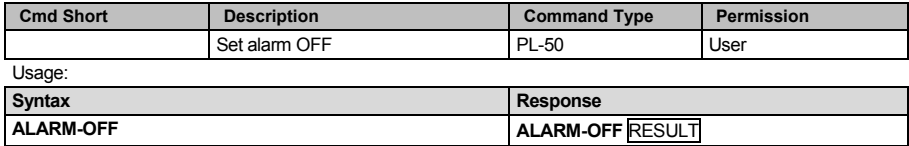

#### **ALARM-ON**

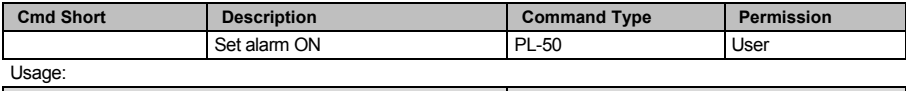

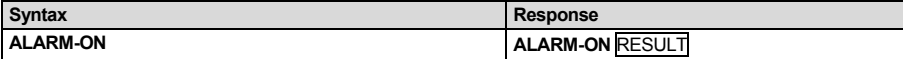

#### **ALARM-ON?**

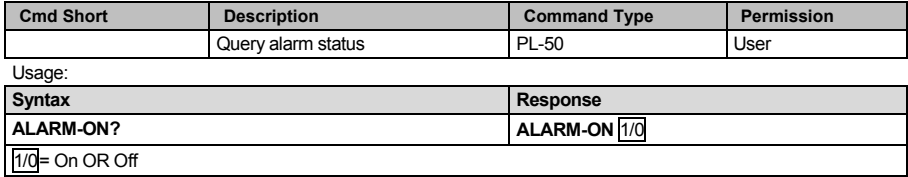

#### **ALARM-START-AS**

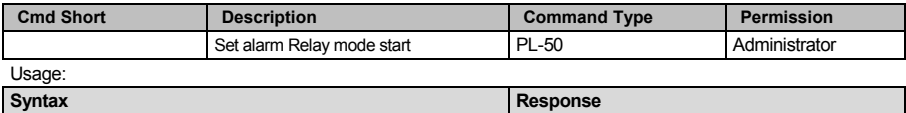

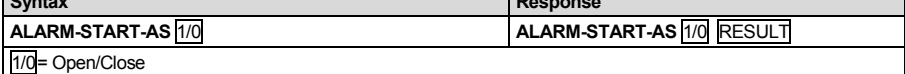

#### **ALARM-START-AS?**

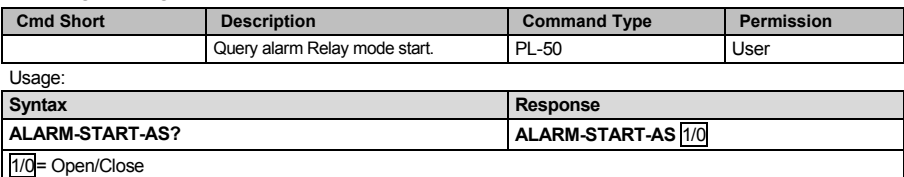

#### **ALERT-REG**

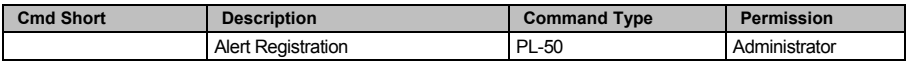

Usage:

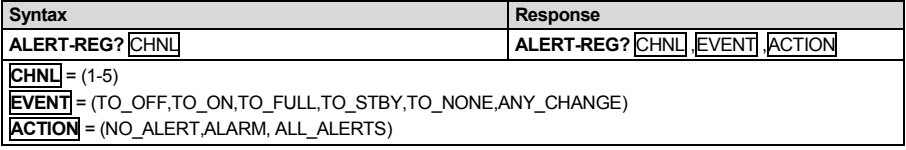

#### **ALERT-REG?**

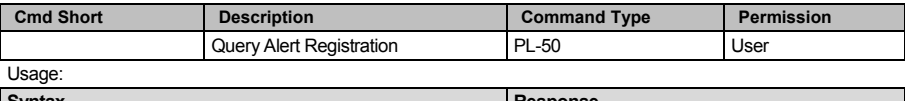

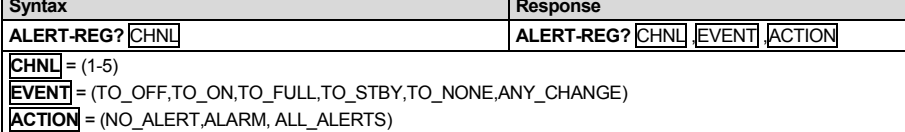

#### **MEASURE**

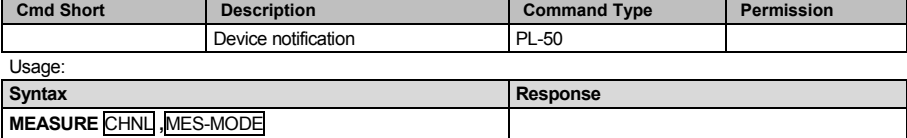

Query the "full" and "standby" LED status. (device will report to all protocol ports on any change)  $LVL = (0 = no LEDs, 1 = standby LEDon, 2 = full LEDon)$ **CHNL** = (1-5)

**MES-MODE**= (0=MEASURE\_START, 1 = MEASURE\_DONE, 2 = MEASURE\_TIMEOUT)

#### **PWR-LVL?**

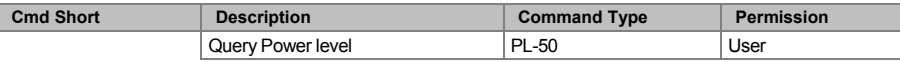

Usage:

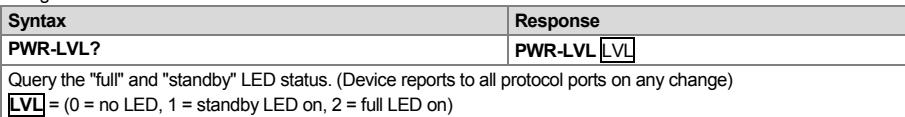

#### **SCHED?**

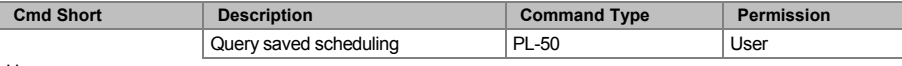

Usage:

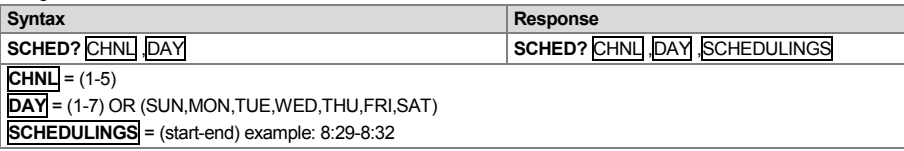

#### **SWITCH**

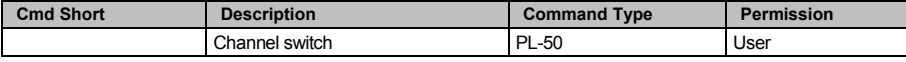

Usage:

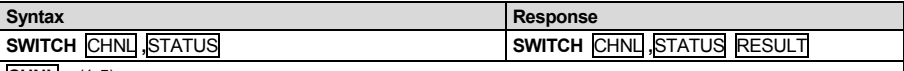

**CHNL** = (1-5)

**STATUS** = (0=OFF,1=ON,2=ON-SCHEDULER,3=OFF-SCHEDULER ,4=ACTIVE-MEASURE,5=STANDBY-MEASURE)

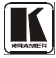

#### **SWITCH?**

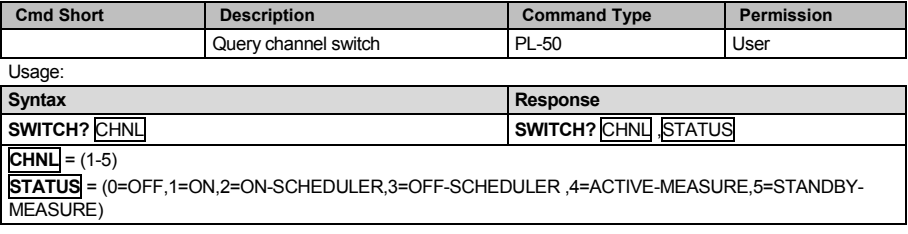

#### **SWITCH-ORDER**

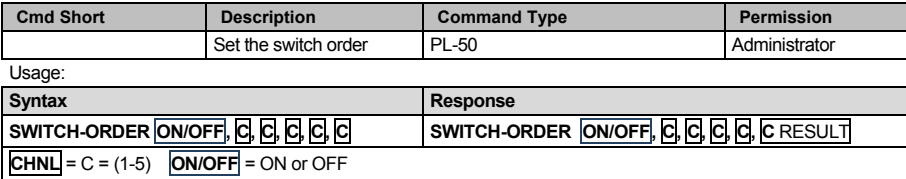

#### **SWITCH-ORDER?**

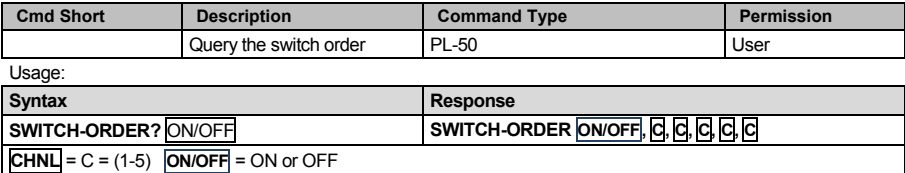

#### **SWITCH-ORDER-DELAY**

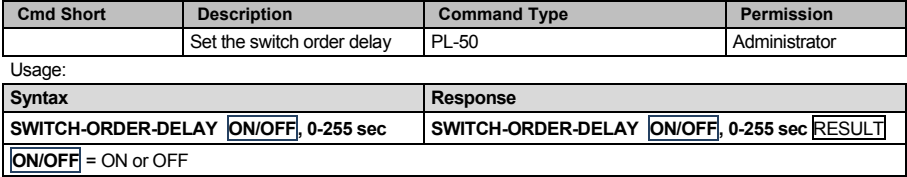

#### **SWITCH-ORDER-DELAY?**

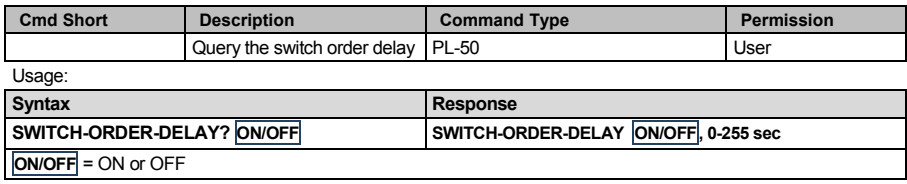

#### **LIMITED WARRANTY**

Kramer Electronics (hereafter *Kramer*) warrants this product free from defects in material and workmanship under the following terms.

#### **HOW LONG IS THE WARRANTY**

Labor and parts are warranted for seven years from the date of the first customer purchase.

#### **WHO IS PROTECTED?**

Only the first purchase customer may enforce this warranty.

#### **WHAT IS COVERED AND WHAT IS NOT COVERED**

Except as below, this warranty covers all defects in material or workmanship in this product. The following are not covered by the warranty:

- 1. Any product which is not distributed by Kramer, or which is not purchased from an authorized Kramer dealer. If you are uncertain as to whether a dealer is authorized, please contact Kramer at one of the agents listed in the Web site www.kramerelectronics.com.
- 2. Any product, on which the serial number has been defaced, modified or removed, or on which the WARRANTY VOID IF TAMPERED sticker has been torn, reattached, removed or otherwise interfered with.
- 3. Damage, deterioration or malfunction resulting from:
	- i) Accident, misuse, abuse, neglect, fire, water, lightning or other acts of nature
	- ii) Product modification, or failure to follow instructions supplied with the product
	- iii) Repair or attempted repair by anyone not authorized by Kramer
	- iv) Any shipment of the product (claims must be presented to the carrier)
	- v) Removal or installation of the product
	- vi) Any other cause, which does not relate to a product defect
	- vii) Cartons, equipment enclosures, cables or accessories used in conjunction with the product

#### **WHAT WE WILL PAY FOR AND WHAT WE WILL NOT PAY FOR**

We will pay labor and material expenses for covered items. We will not pay for the following:

- 1. Removal or installations charges.
- 2. Costs of initial technical adjustments (set-up), including adjustment of user controls or programming. These costs are the responsibility of the Kramer dealer from whom the product was purchased.
- 3. Shipping charges.

#### **HOW YOU CAN GET WARRANTY SERVICE**

- 1. To obtain service on you product, you must take or ship it prepaid to any authorized Kramer service center.
- 2. Whenever warranty service is required, the original dated invoice (or a copy) must be presented as proof of warranty coverage, and should be included in any shipment of the product. Please also include in any mailing a contact name, company, address, and a description of the problem(s).
- 3. For the name of the nearest Kramer authorized service center, consult your authorized dealer.

#### **LIMITATION OF IMPLIED WARRANTIES**

All implied warranties, including warranties of merchantability and fitness for a particular purpose, are limited in duration to the length of this warranty.

#### **EXCLUSION OF DAMAGES**

The liability of Kramer for any effective products is limited to the repair or replacement of the product at our option. Kramer shall not be liable for:

- 1. Damage to other property caused by defects in this product, damages based upon inconvenience, loss of use of the product, loss of time, commercial loss; or:
- 2. Any other damages, whether incidental, consequential or otherwise. Some countries may not allow limitations on how long an implied warranty lasts and/or do not allow the exclusion or limitation of incidental or consequential damages, so the above limitations and exclusions may not apply to you.

This warranty gives you specific legal rights, and you may also have other rights, which vary from place to place.

All products returned to Kramer for service must have prior approval. This may be obtained from your dealer. **NOTE:**

This equipment has been tested to determine compliance with the requirements of:

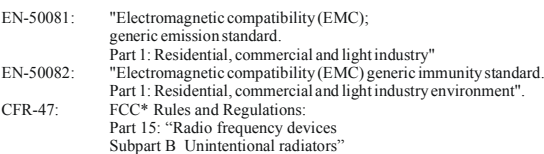

**CAUTION!**

- Servicing the machines can only be done by an authorized Kramer technician. Any user who makes changes or modifications to the unit without the expressed approval of the manufacturer will void user authority to operate the equipment.
- Use the supplied DC power supply to feed power to the machine.
- Please use recommended interconnection cables to connect the machine to other components.

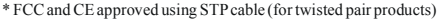

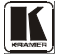

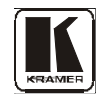

**For the latest information on our products and a list of Kramer distributors, visit our Web site: [www.kramerelectronics.com,](http://www.kramerelectronics.com/) where updates to this user manual may be found. We welcome your questions, comments and feedback.**

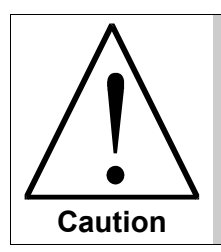

**Safety Warning**: Disconnect the unit from the power supply before opening/servicing.

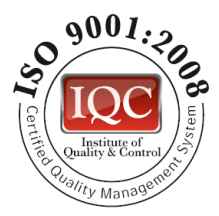

CE

**Kramer Electronics, Ltd.** Web site: www.kramerelectronics.com E-mail: info@kramerel.com **P/N: 2900-000576 REV 4**